**Brekeke CRM**

**Version 2.7**

# **Administrator's Guide**

**Brekeke Software, Inc.**

#### Version

Brekeke CRM v2.7 Administrator's Guide Revised January 2015

#### **Copyright**

This document is copyrighted by Brekeke Software, Inc.

Copyright ©2013-2015 Brekeke Software, Inc.

This document may not be copied, re produced, reprinted, translated, rewritten or readdressed in whole or part without expressed, written consent from Brekeke Software, Inc.

#### Disclaimer

Brekeke Software, Inc. reserves the right to change any information found in this document without any written notice to the user.

#### Trademark Acknowledgement

- *LINUX is a registered trademark of Linus Torvalds in the United States and other countries.*
- *Red Hat is a registered trademark of Red Hat Software, Inc.*
- *Windows is a trademark or registered trademark of Microsoft Corporation in the United States and other countries.*
- *Mac is a trademark of Apple Computer, Inc., registered in the U.S. and other countries.*
- *Java and all Java-based trademarks and logos are trademarks or registered trademarks of Sun Microsystems, Inc. in the U.S. and other countries.*
- *Other logos and product and service names contained in this document are the property of their respective owners.*

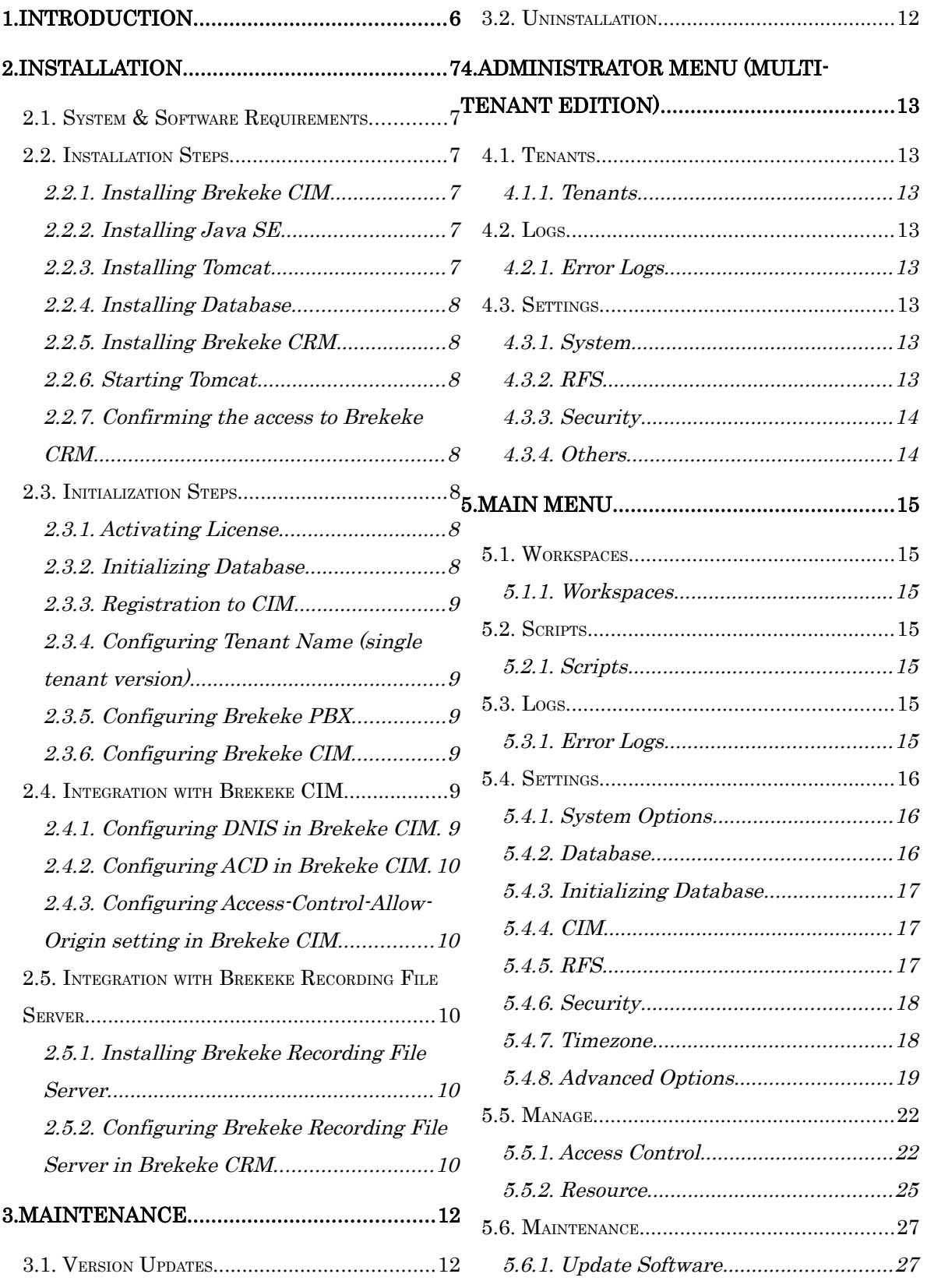

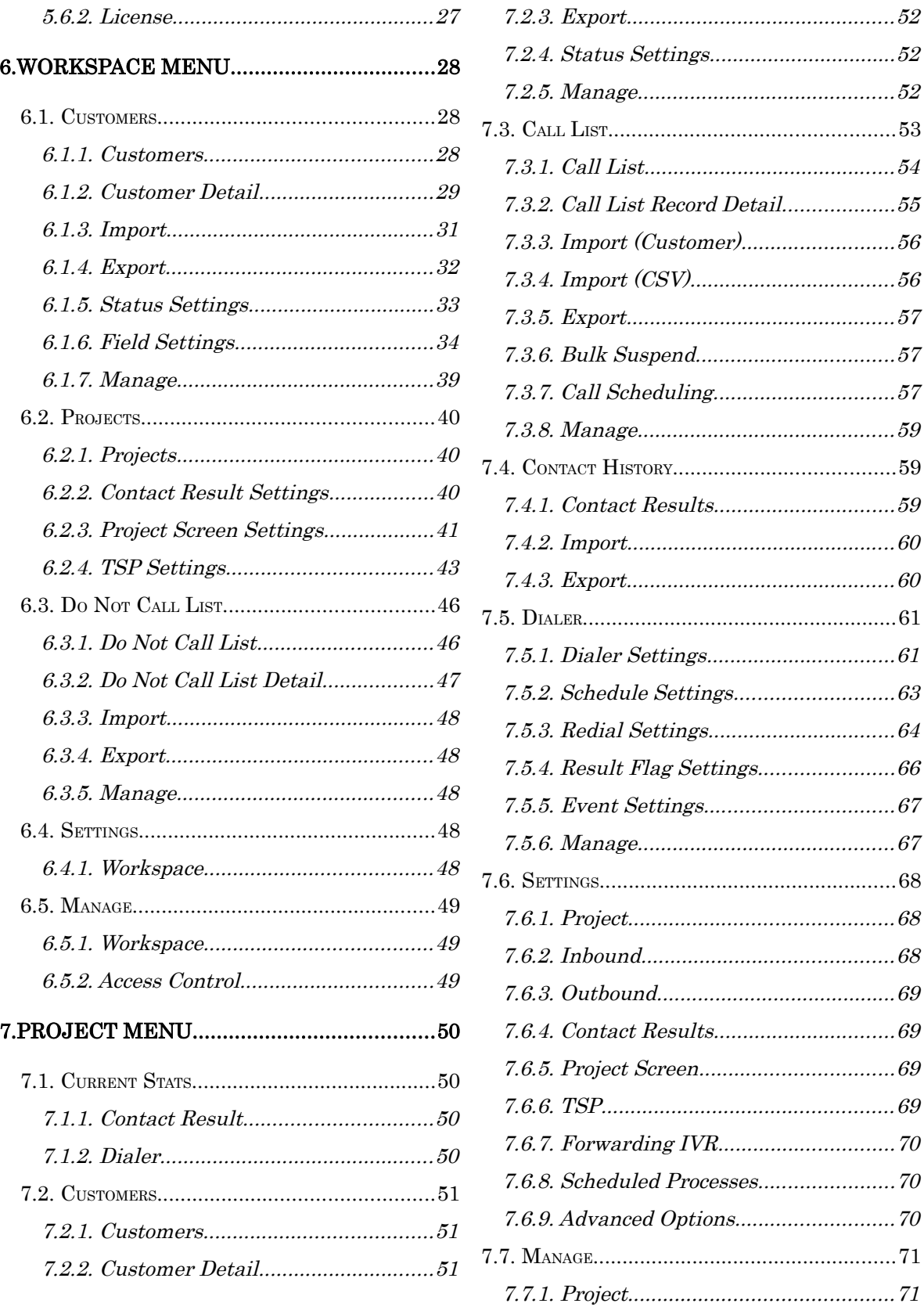

[7.7.2. Access Control.................................71](#page-70-2)

## <span id="page-5-0"></span>**1. Introduction**

Brekeke CRM is a customer management application that integrates and works together with Brekeke Customer Interaction Manager(Brekeke CIM). You can manage customers by defining multiple workspaces on the application, each with a different schema. Additionally, you can define multiple projects on the workspace similarly and manage customer information in its own project scope for each customer on the workspace.

As one of the major features, Brekeke CRM optionally provides a dialer feature which allows you to perform an outbound campaign using the phone list from each project.

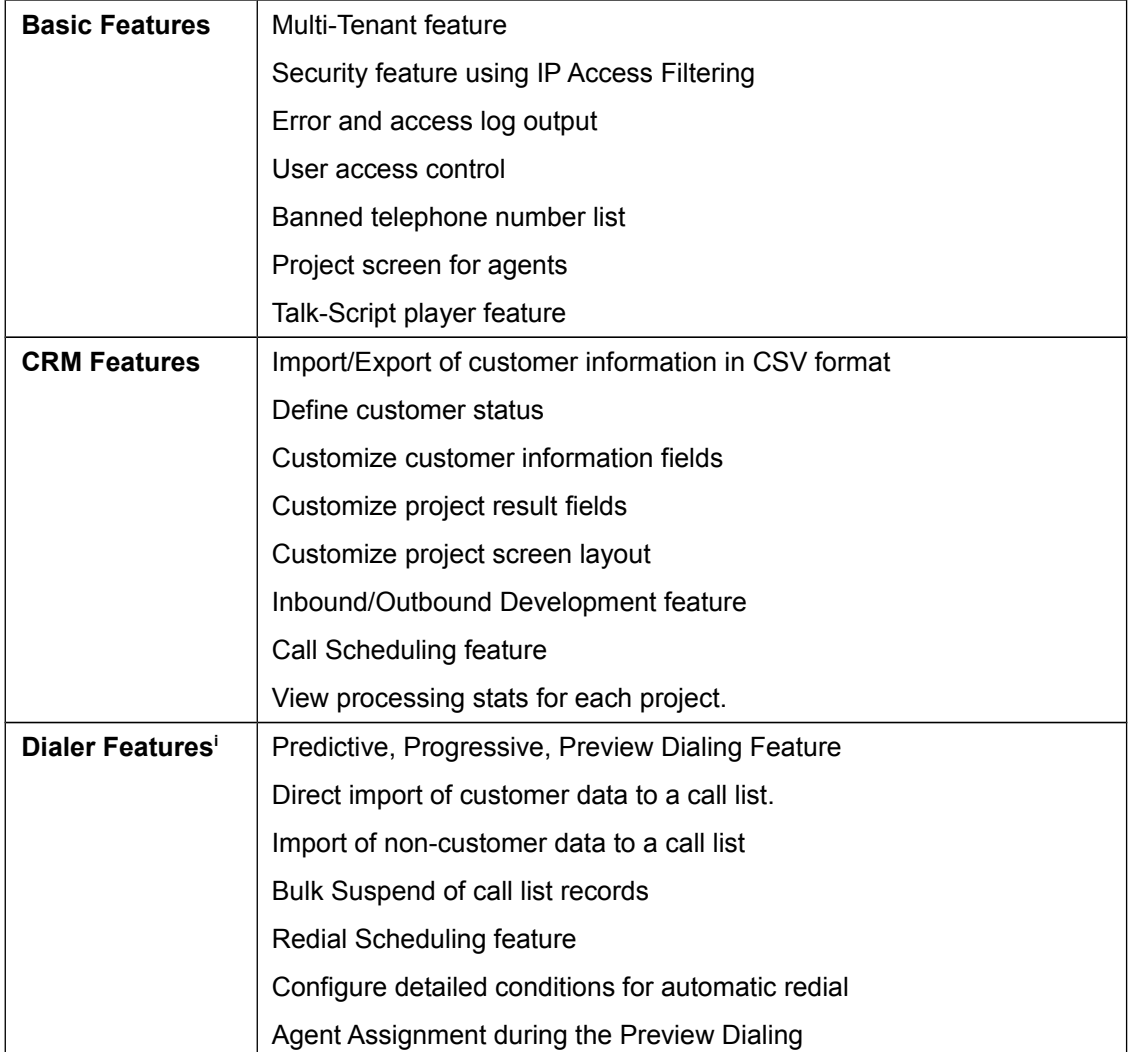

Brekeke CRM provides the following features:

<span id="page-5-1"></span><sup>i</sup>Depending on the edition you are using, this feature may not be available.

## <span id="page-6-5"></span>**2. Installation**

## **2.1. System & Software Requirements**

<span id="page-6-4"></span>Followings are the pre-installation requirements for Brekeke CRM:

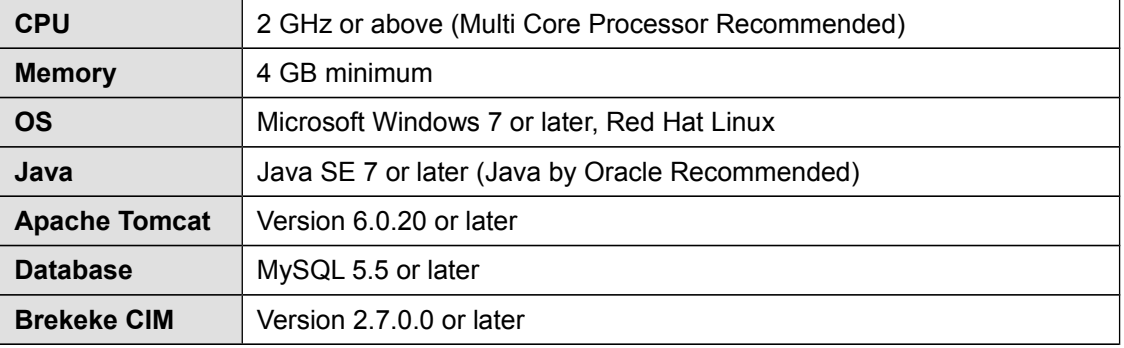

## <span id="page-6-3"></span>**2.2. Installation Steps**

#### **2.2.1. Installing Brekeke CIM**

<span id="page-6-2"></span>Install Brekeke CIM following the Brekeke Customer Interaction Manager Administrator's Guide. Brekeke CRM and Brekeke CIM are installed on a separate machine normally, however, they can be installed on the same machine.

#### **2.2.2. Installing Java SE**

- <span id="page-6-1"></span>1) Install JDK or JRE.
- *When Brekeke CRM and Brekeke CIM are installed on the same machine, this step is not necessary.*

#### **2.2.3. Installing Tomcat**

- <span id="page-6-0"></span>1) Access Apache Tomcat website[\(http://tomcat.apache.org/index.html\)](http://tomcat.apache.org/index.html) and download the appropriate version of Tomcat for your environment.
- 2) Set the environment variable JAVA\_HOME to the path where you installed JDK or JRE.
- 3) Install downloaded Apache Tomcat
- *We recommend adding liveDeploy="false" to <Tom Cat Install Destination directory>/conf/server.xml file to avoid causing unnecessary errors.*

```
<Host name="localhost" appBase="webapps"
```
unpackWARs="true" autoDeploy="true" **liveDeploy="false"**

xmlValidation="false" xmlNamespaceAware="false">

 *In CRM, large configuration data may be uploaded, please pay special attention to Tomcat's POST size limit. This can be changed by specifying maxPostSize in Connector in server.xml.*

*When Brekeke CRM and Brekeke CIM are installed on the same machine, this step is not necessary.*

#### **2.2.4. Installing Database**

- <span id="page-7-6"></span>1) Install database. Please refer to the instruction manual provided by the manufacture for instruction on how to install the database.
- *In CRM, large configuration data is stored in the database. Depending on a database vender, the sendable packet length might be limited as a default. For MySQL, this can be changed by specifying the max\_allowed\_packet.*

#### **2.2.5. Installing Brekeke CRM**

<span id="page-7-5"></span>1) Place crm.war file to "webapps" directory found in the Tomcat Install directory.

#### **2.2.6. Starting Tomcat**

- <span id="page-7-4"></span>1) Start Tomcat.
- 2) Open a web browser and specify the URL [http://localhost:8080](http://localhost:8080/) (If you chose a port number other than the default "8080", specify the appropriate port number in the URL.)
- 3) Tomcat has been started successfully if the Apache Jakarta Project page is displayed.

#### **2.2.7. Confirming the access to Brekeke CRM**

- <span id="page-7-3"></span>1) Open a web browser and point to [http://localhost:8080/crm/](http://localhost:8080/ca/) and verify you can access to the Admin page (If Tomcat is not running in "8080", please change the appropriate port number).
- 2) In order to perform the initial system configuration, [Database] page will be displayed.

#### <span id="page-7-2"></span>**2.3. Initialization Steps**

#### **2.3.1. Activating License**

- <span id="page-7-1"></span>1) Paste the Product ID in the text box
- 2) After clicking [Activate] button, please follow the instructions on the screens to complete the activation.
- 3) When the activation is completed, you will proceed to CRM Initialization Configuration page.

#### **2.3.2. Initializing Database**

<span id="page-7-0"></span>1) Enter necessary information such as database name from the database settings page and perform initialization.

2) When [Save] button is clicked on the database page, you will proceed to CIM page.

#### **2.3.3. Registration to CIM**

<span id="page-8-5"></span>1) Enter the Brekeke CIM URL in the CIM URL field on CIM page and save. [Example: [http://192.168.0.1:8080/cim\]](http://192.168.0.1:8080/cim)

#### **2.3.4. Configuring Tenant Name (single tenant version)**

<span id="page-8-4"></span>1) Specify the tenant name from Brekeke CIM in Brekeke CRM. After the tenant is configured, the user is logged off.

#### **2.3.5. Configuring Brekeke PBX**

<span id="page-8-3"></span>1) Add the following properties to [PBX Admin] > [Options] > [Advanced] in Brekeke PBX. com.brekeke.tel.sip.SipTelephone.DEFAULT\_TERM\_CODE=408 This is required to retrieve the call result "Not Answered" in Brekeke CRM Dialer feature.

#### **2.3.6. Configuring Brekeke CIM**

- <span id="page-8-2"></span>1) Add the following properties to [Administrator Menu] > [Settings] > [Advanced Options] in Brekeke CIM:
	- callstate.incoming=true
	- callstate.incoming.page=true

This is required in order to enable the status of the incoming call.

#### **2.4. Integration with Brekeke CIM**

<span id="page-8-1"></span>Brekeke CRM integrates and works together with Brekeke CIM.

The integration URL of Brekeke CRM needs to be specified in the Application URL field in DNIS settings in the Brekeke CIM as the application to integrate when an external call is received.

If you wish to use the dialer feature, the Brekeke CRM integration URL needs to be specified in the ACD settings of the phone book application section and the dialer setting needs to be enabled.

When Brekeke CRM and Brekeke CIM are installed on a separate machine(different domain or port seen from client), however, you are required to add Access-Control-Allow-Origin setting to Brekeke CIM.

#### **2.4.1. Configuring DNIS in Brekeke CIM**

<span id="page-8-0"></span>1) Login to Brekeke CIM.

- 2) Open and Edit the DNIS you wish to integrate with Brekeke CRM.
- 3) Click [Application URL] field and select Brekeke CRM. URL is displayed in the format of "http://tomcat-address:tomcat-port/crm/agentInitUI? loginkey=#loginkey#" [Example: http://192.168.0.2:8080/crm/agentInitUI]
- 4) After the configuration above is done, Brekeke CRM project page will be integrated when the incoming calls are received by this DNIS.

## **2.4.2. Configuring ACD in Brekeke CIM**

- <span id="page-9-4"></span>1) Login to Brekeke CIM.
- 2) Open and Edit the ACD you wish to integrate with Brekeke CRM.
- 3) Click on the [Phonebook Application URL] field under the Dialer settings and select Brekeke CRM.

URL is displayed in the format of "http://tomcat-address:tomcat-port/crm/startDialer" [Example: http://192.168.0.2:8080/crm/startDialer]

4) If you set the Dialer setting [ON/OFF] to ON, the setting will be enabled thus the dialer feature of Brekeke CRM will be enabled for the ACD.

#### **2.4.3. Configuring Access-Control-Allow-Origin setting in Brekeke CIM**

- <span id="page-9-3"></span>1) Login to Brekeke CIM and open [Settings] > [Security] page.
- 2) Add the domain of Brekeke CRM in the [Access-Control-Allow-Origin Settings] list box. Enter using the format "http://tomcat-address:tomcat-port" [Example: http://192.168.0.2:8080]
- *When Brekeke CRM and Brekeke CIM are installed on the same machine, this step is not necessary.*

## **2.5. Integration with Brekeke Recording File Server**

<span id="page-9-2"></span>Brekeke Recording File Server (RFS) Integration allow you to replay the recording files from the Brekeke CRM Contact History screen.

#### **2.5.1. Installing Brekeke Recording File Server**

<span id="page-9-1"></span>Please install Brekeke Recording File Server.

Please refer to RFS documentation for RFS installation procedure.

#### **2.5.2. Configuring Brekeke Recording File Server in Brekeke CRM**

<span id="page-9-0"></span>1) Login as System Administrator to Brekeke CRM.

2) Open [Configuration] > [RFS] from the menu and configure the recording file server settings. (Please refer to Configuration > RFS)

## <span id="page-11-2"></span>**3. Maintenance**

## **3.1. Version Updates**

<span id="page-11-1"></span>Follow the steps below to update Brekeke CRM to a newer version.

- 1) Login to Brekeke CRM, go to [Maintenance] > [Software Update] screen
- 2) After selecting the war file, click [Update] button to start the application updates.
- 3) Restart the application server to complete the updates.

## **3.2. Uninstallation**

<span id="page-11-0"></span>Stop Tomcat and remove the installed war file (e.g., crm.war) and the directory with same name without the extension from webapps directory. For uninstalling other applications and database, please follow the uninstall instructions provided from each vendor.

## <span id="page-12-7"></span>**4. Administrator Menu (Multi-Tenant Edition)**

These menus appear only when logged in as a system administrator in Brekeke CRM Multi-Tenant Edition.

## <span id="page-12-6"></span>**4.1. Tenants**

## **4.1.1. Tenants**

<span id="page-12-5"></span>Displays the list of tenants created on Brekeke CRM.

When creating a new tenant, specify the tenant ID that has been created in Brekeke CIM as tenant name.

When the tenant name is clicked, you will be taken to the main menu for the tenant.

## <span id="page-12-4"></span>**4.2. Logs**

## **4.2.1. Error Logs**

<span id="page-12-3"></span>Error information that occur within the system are displayed. Similar page exists in the main menu, however, here it displays errors for the overall system. For more details, please refer to "Main Menu > Logs > Error Logs"

For more details, please refer to "Main Menu > Logs" section in this document.

## <span id="page-12-2"></span>**4.3. Settings**

## **4.3.1. System**

<span id="page-12-1"></span>Perform a basic configuration of the system.

This page configures the Field of Brekeke CRM "Main Menu > Settings > System" page that are common to all tenants.

For more information please refer to "Main Menu > Settings" section in this document.

## **4.3.2. RFS**

<span id="page-12-0"></span>Configure settings for integration with Brekeke Recording File Server(Brekeke RFS).

"Main Menu > Settings > RFS" page allows you to configure the RFS integration settings for each tenant, however, this setting will be applied if not configured.

Setting method is the same "Main Menu > Settings > RFS" page in the Brekeke CRM Single-Tenant Edition.

For more details, please refer to "Main Menu > Settings" section in this document.

#### **4.3.3. Security**

<span id="page-13-1"></span>Configure security settings for all tenants.

In addition to the security set in this page, "Main Menu > Settings > Security" page allows to configure the security settings for each tenant.

Setting method is the same "Main Menu > Settings > Security" page in the Brekeke CRM Single-Tenant Edition.

For more details, please refer to Main Menu > Settings section in this document.

#### **4.3.4. Others**

<span id="page-13-0"></span>Other Settings tab menus are the same as Brekeke CRM Single-Tenant Edition.

For more details, please refer to "Main Menu" section in this document.

## <span id="page-14-6"></span>**5. Main Menu**

## <span id="page-14-5"></span>**5.1. Workspaces**

#### **5.1.1. Workspaces**

<span id="page-14-4"></span>Displays a list of workspaces.

You can create a new workspace using [New] button.

Clicking the workspace name will take you to the workspace menu and clicking the project name will take you to the project menu.

The list can be filtered by specifying the filters:

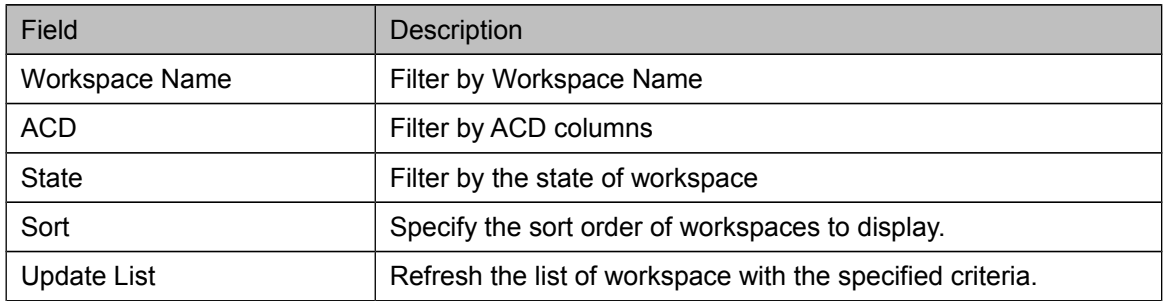

## <span id="page-14-3"></span>**5.2. Scripts**

#### **5.2.1. Scripts**

<span id="page-14-2"></span>Displays a list of scripts.

You can create a new script using [New] button and edit the script name by clicking the script name.

In the Execute Script section of the create new script or edit script page, you will be able to execute the script that is being displayed.

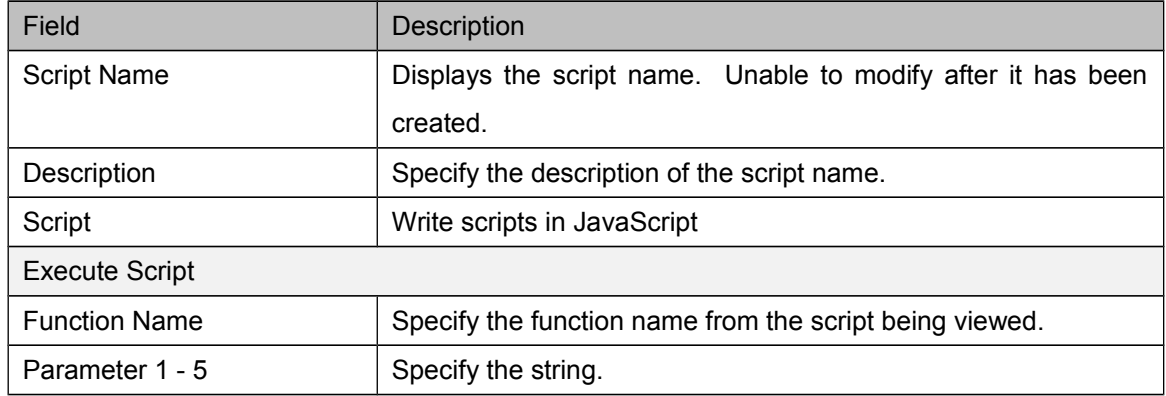

## <span id="page-14-1"></span>**5.3. Logs**

#### **5.3.1. Error Logs**

<span id="page-14-0"></span>Displays a list of error logs. You can filter the logs by the specified date using the [Search]

button.

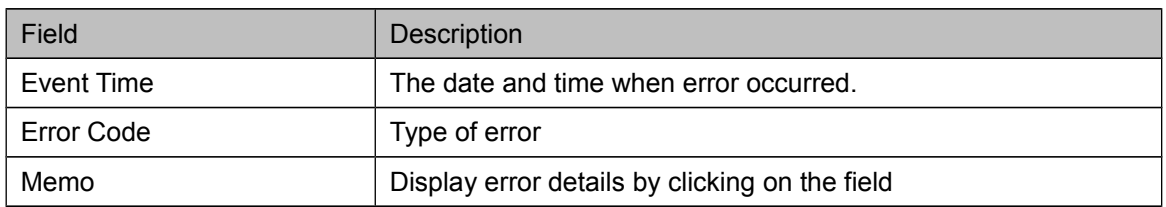

<span id="page-15-0"></span>*With Brekeke CRM Multi-Tenant Edition, access this page from [Administrator Menu > Logs].*

## **5.4. Settings**

## **5.4.1. System Options**

<span id="page-15-1"></span>Configure the basic settings for tenants.

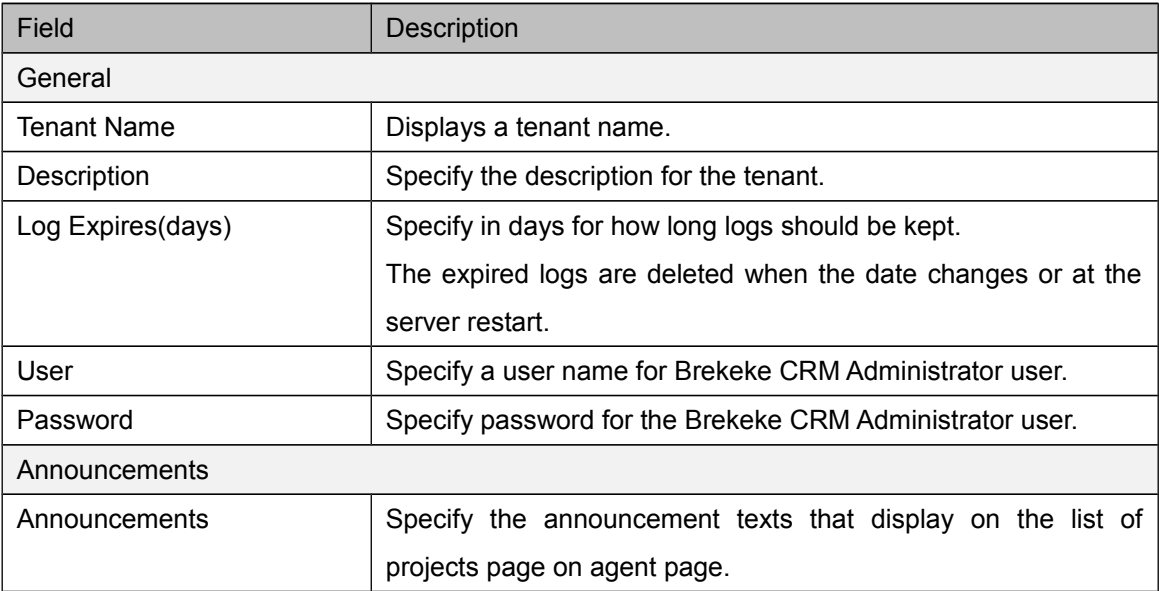

*In Brekeke CA Multi-Tenant Edition, some fields are displayed in [Administrator Menu > Settings]*

#### **5.4.2. Database**

<span id="page-15-2"></span>Configure database connection settings for Brekeke CRM. Clicking the [Initialize Database] button takes you to the database initialization page.

If database was initialized on the Database Initialization page, each field has already been configured to the appropriate values automatically.

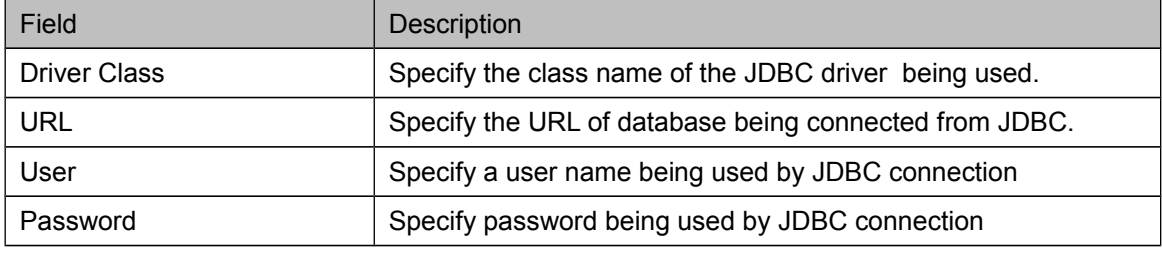

 *In Brekeke CRM Multi-Tenant Edition, this page can be accessed from [Administrator Menu > Settings].*

#### **5.4.3. Initializing Database**

<span id="page-16-0"></span>Initialize database. Clicking on the [Initialize] button will create and initialize the database. [Cancel] button will take you back to the Database page.

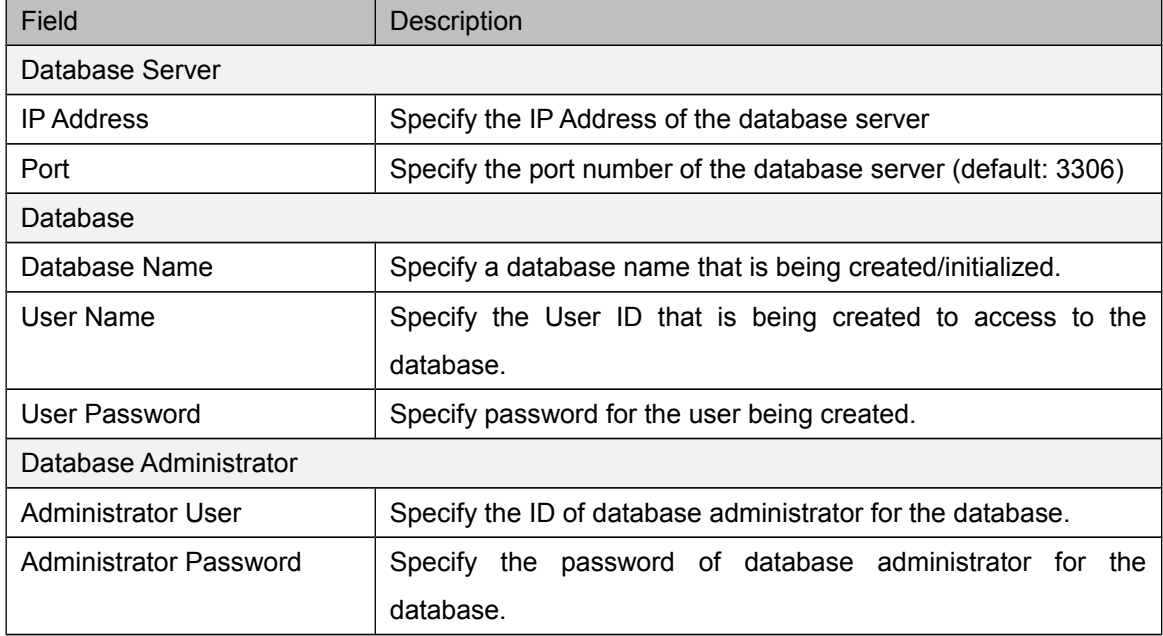

#### **5.4.4. CIM**

<span id="page-16-1"></span>Enter the URL for Brekeke CIM and perform the registration to Brekeke CIM.

If the registration has been done during the installation then this does not have to be done again. If the URL of Brekeke CIM changes, you will need to re-register the URL.

[Example: http://192.168.0.1:8080/cim]

 *In Brekeke CRM Multi-Tenant Edition, this page can be accessed from [Administrator Menu > Settings].*

#### **5.4.5. RFS**

<span id="page-16-2"></span>Configure the integration with Brekeke Recording File Server.

If configured, the call audio files can be downloaded from the contact history page if available.

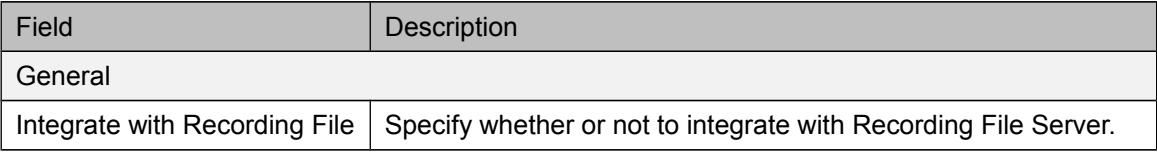

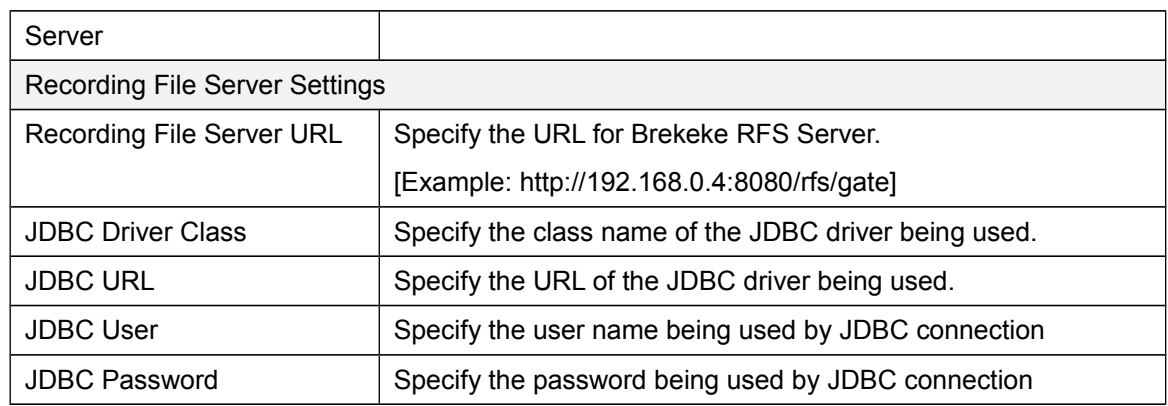

#### **5.4.6. Security**

<span id="page-17-0"></span>Configure the access control for Brekeke CRM tenant.

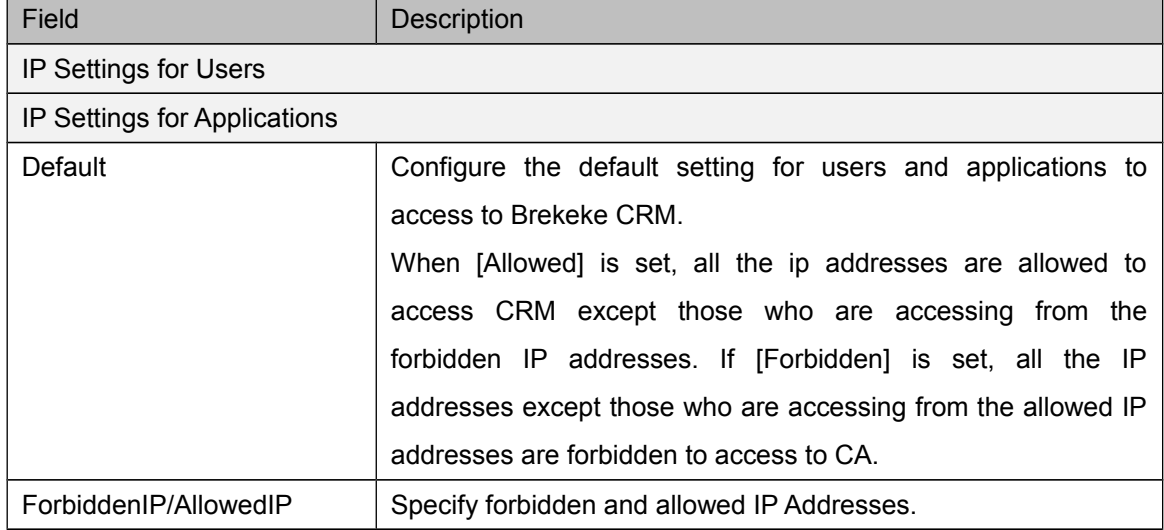

#### **5.4.7. Timezone**

<span id="page-17-1"></span>Configure the timezone used by the Dialer.

In Brekeke CRM, if timezone is defined, the dialer calling hours can be limited for each are code in Project Settings.

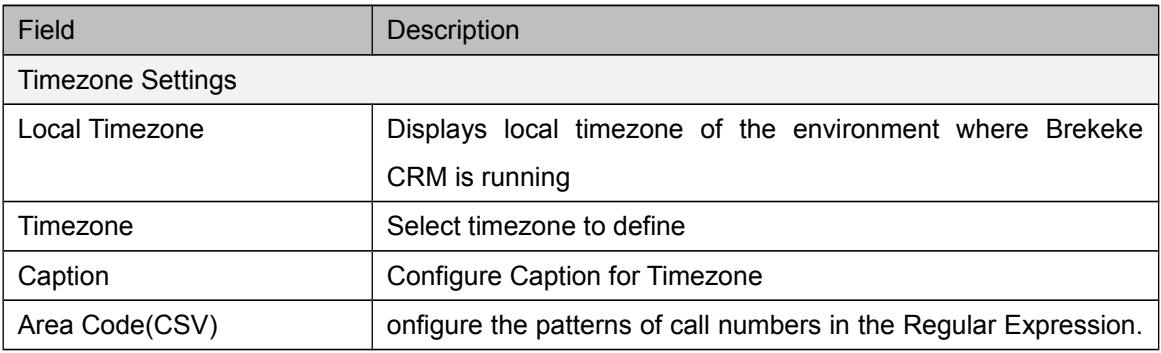

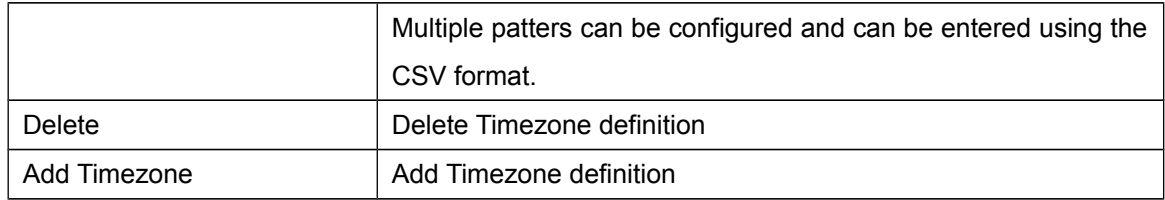

 *In Brekeke CRM Multi-Tenant Edition, this page can be accessed from [Administrator Menu > Settings].*

#### **5.4.8. Advanced Options**

<span id="page-18-0"></span>Configure advanced settings for the operation of Brekeke CRM. Write in the format "Setting Field=Setting Value".

 *In Brekeke CRM Multi-Tenant Edition, this page can be accessed from [Administrator Menu > Settings].*

#### web.lang

Specify display language. Japanese:ja, English:en, Chinese:zh

#### customer.delete.logical

Specify the delete method of the customer.

Logical Deletion:true Physical Deletion:false. The default is set to false。

#### customer.delete.delay.days

Specify the delay in days until the actual deletion execution during the physical deletion of customers. The default is set to 0.

#### preview.reserve.gc.delay.days

Specify the delays in days until the actual deletion execution of the expired preview dialing scheduling. Specifying -1 will not delete. The default is set to -1.

#### preview.reserve.crm.enabled

Specify whether to use the preview dial reservations at the time of incoming and outgoing calls in general.

Valid: true, Invalid: false. The default is set to true.

#### preview.reserve.dialer.enabled

Specify whether to use the preview dial reservations for the calls from dialer.

Valid: true, Invalid: false. The default is set to false.

#### agentui.screen.clear.auto

Specify whether to automatically clear the agent screen when the contact results are saved.

Clear: true, Do not clear: false. The default is set to true.

#### script.readonly.tenant.user

Specify a user who can edit the scripts for the Multi-Tenant Edition

Only System Administrators: true, System Administrators and Tenant Administrators: false. The default is set to true.

#### agentui.screen.contact.max.records

Specify the number of contact history to be displayed on the agent screen. The default is set to 20.

#### agentui.screen.callresult.max.records

Specify the number of dialed call history to be displayed on the agent screen. The default is set to 10.

#### dialer.stop.auto

Specify whether to stop the dialer automatically when finished dialing all the calls. Stop: true, Do not stop: false. The default is set to true.

#### export.text.charset

Specify the text character set when data is exported. export.text.charset = <Charset String supported in Java>

#### export.separate.value.multiselect

Separate the Select List(hierarchy) values per field when exported. Separate:true, Do not Separate:false. The default is false.

#### agentui.show.unuse.panels

Specify view mode of unnecessary panels for Project page.

Show: true, Do not show: false. The default is false.

#### agentui.state.onetime.change

Limits the state change to 1 time for the Project page. Limit: true, Do not limit: false. The default is false.

#### agentui.show.project.name

Specify the project name in the Project Title header Show: true, Do not show: false. The default is false.

#### agentui.customer.search.max.records

Specify the number of maximum results from the customer search dialog in the Project page. The default is 50.

#### agentui.contacts.list.mode

Specify the view mode of contacthistory for the Project page.

View contact histories for the selected project:0, view contact histories for projects viewable by agents:1, view all contact histories for customers being viewed:2. The default is 1.

#### agentui.auto.select.call.result.amd

Specify the call results auto detection mode for the Project page. Disabled:0, Auto Detect: 1, Auto detect and lock the call results:2. The default is 2.

#### agentui.auto.select.call.result.progressive

Specify the call results auto detection mode for progressive calls for the Project page. Disabled:0, Auto Detect: 1, Auto detect and lock the call results:2. The default is 2.

#### agentui.auto.change.agent.state.amd

Specify the Agent state auto transfer mode by AMD for the Project Page. Disabled:0, Available: 1, On Break:2, Working: 5. The default is 2.

#### agentui.auto.change.agent.state.progressive

Specify the Agent state auto transfer mode in Progressive calls for the Project Page.

Disabled:0, Available: 1, On Break:2, Working: 5. The default is 0.

agentui.table.max.length

Specify the max length of table columns on the Project page. The default is 12.

#### agentui.inactivate.method.readonly

Specify the view mode for the read-only items on the input form for the Project page. readonly:true、disabled:false. The default is false.

#### adminui.table.max.length

Specify the max character displayed in the table column for the Admin page. The default is 12.

## <span id="page-21-0"></span>**5.5. Manage**

## **5.5.1. Access Control**

<span id="page-21-1"></span>Configures the access control of users for Brekeke CRM.

The permissions for Admin page and Project page can be configured in this priority: Per User Type Configuration, Per Group Configuration, Per User Configuration. If not configured within the workspace or project, the access is inherited using the System(root) > Workspace > Project hierarchy.

## **Per User Type Configuration**

Configures the access control for Admin page per user type.

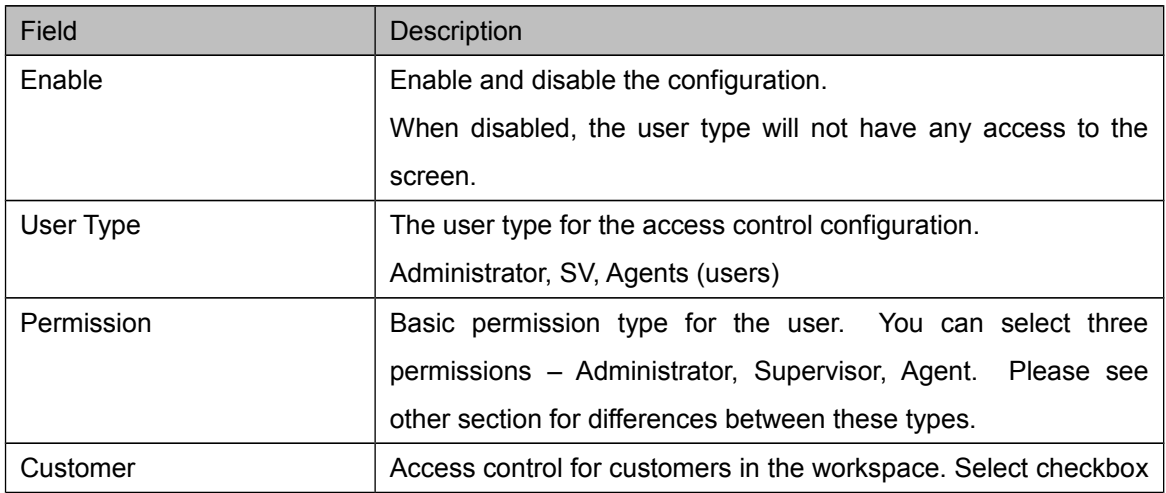

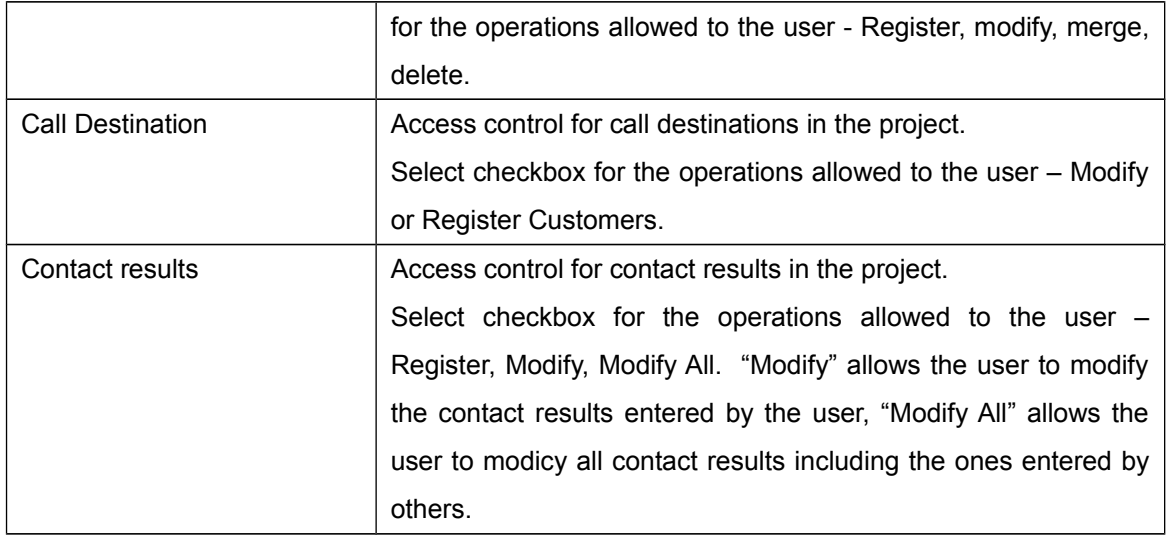

## **Per Group Configuration**

Configures the access control for Admin page per group associated to the user and per user type.

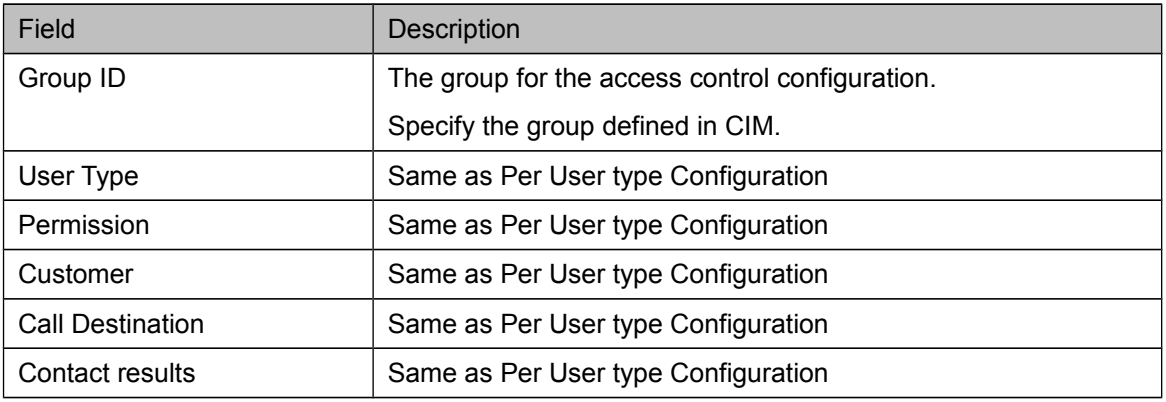

#### **Per User Configuration**

Configures the access control for Admin page per group associated to the user and per user type.

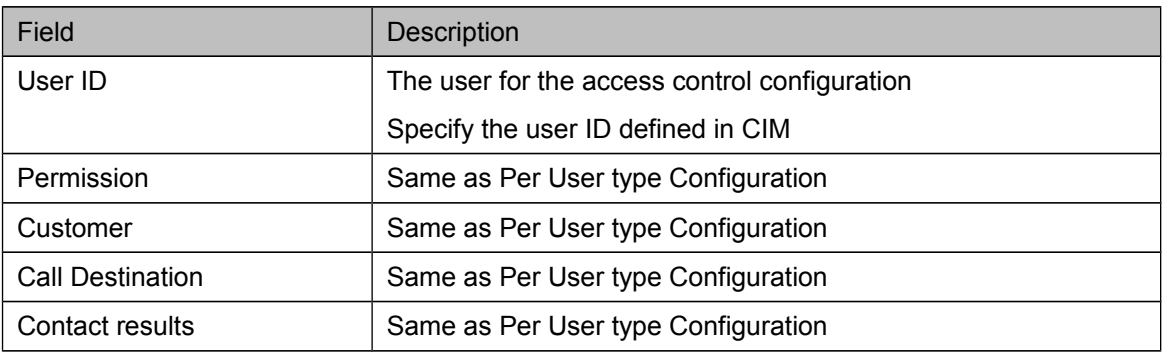

## **Project page Configuration**

Configures the access control for Project page per user type.

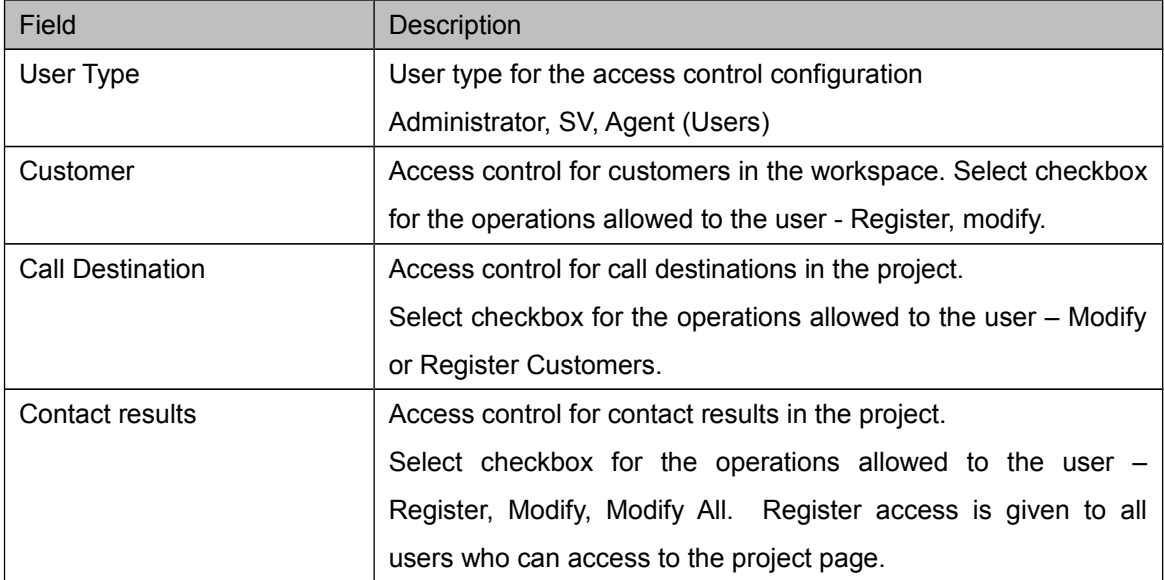

#### **Permission types**

In Brekeke CRM, there is three types of permissions, Administrator, Supervisor, Agent. The following table explains the differences between each type on Admin page.

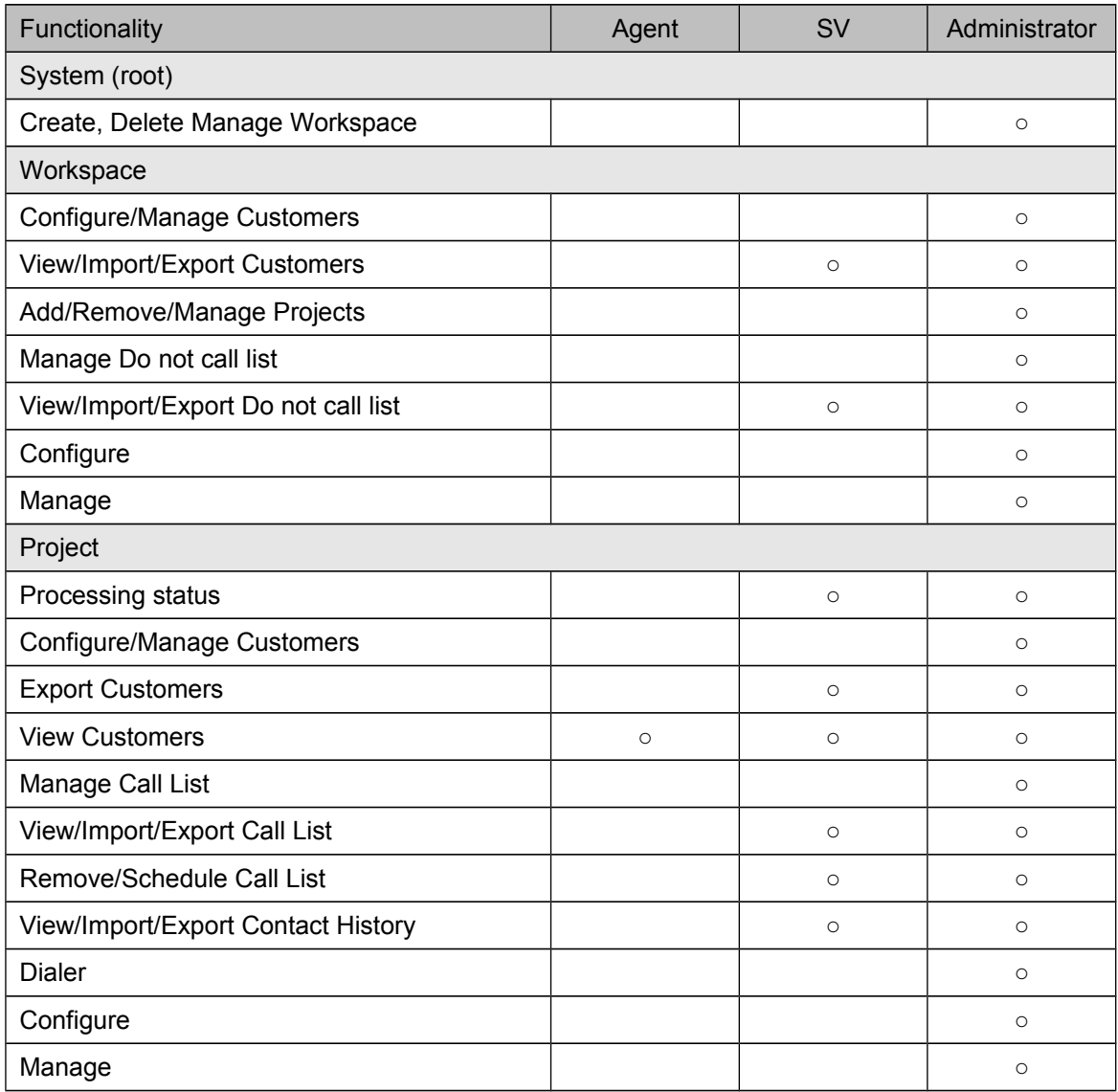

#### **5.5.2. Resource**

<span id="page-24-0"></span>Configure application resources available to use for each tenant in Multi Tenant edition.

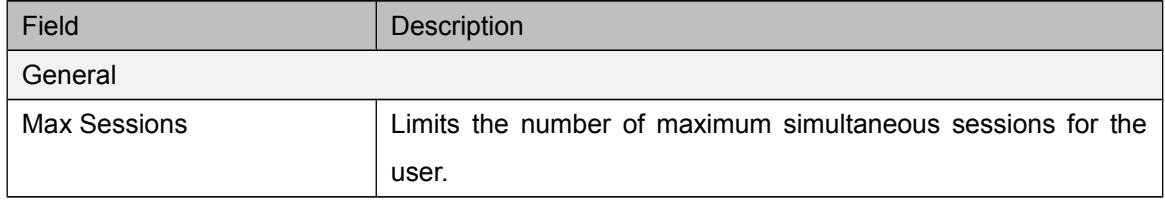

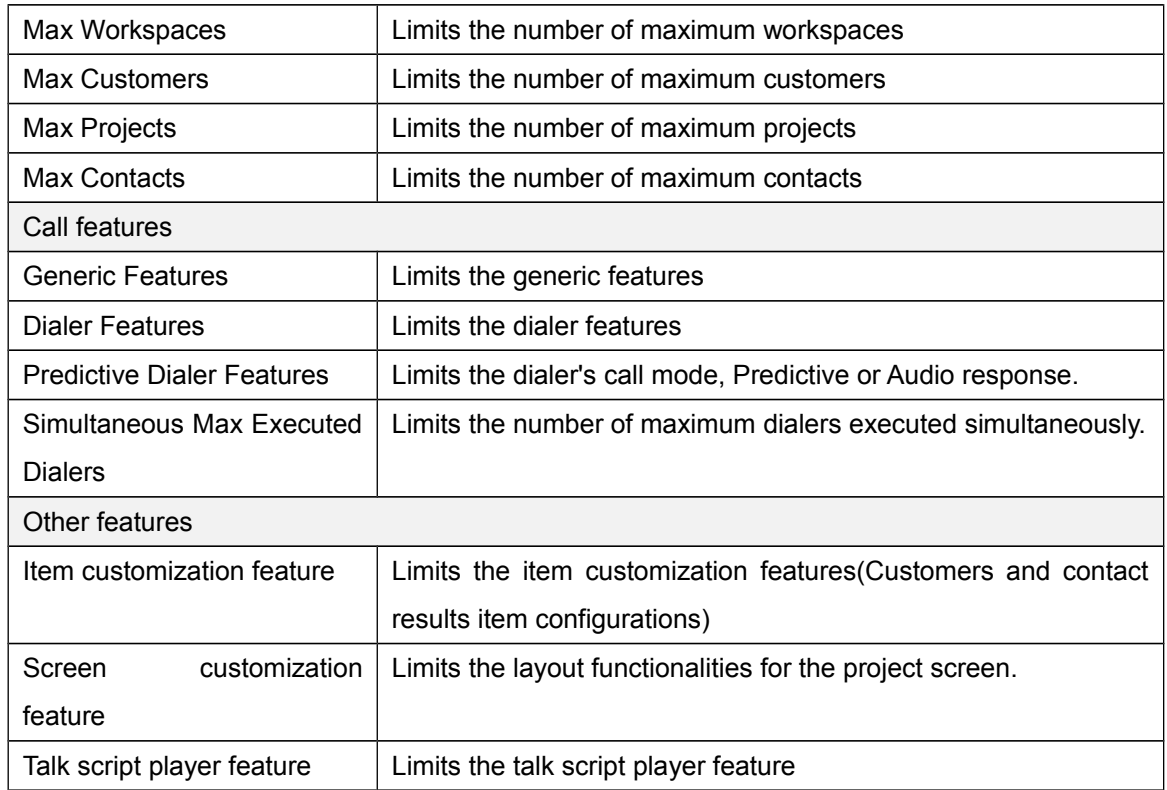

## <span id="page-26-1"></span>**5.6. Maintenance**

## **5.6.1. Update Software**

<span id="page-26-0"></span>Update the software to the different version. After selecting the war file, click [Update] button to start the application updates. Restart the application server to complete the updates.

#### **5.6.2. License**

<span id="page-26-2"></span>Activates license. Enter product ID and click [Activate] button and follow the instructions on the screen to complete the activation.

## <span id="page-27-0"></span>**6. Workspace Menu**

You can manage settings or projects for each workspace.

In Brekeke CRM, each workspace manages separate customer lists.

## <span id="page-27-1"></span>**6.1. Customers**

#### **6.1.1. Customers**

<span id="page-27-2"></span>Displays the list of customers registered to the workspace.

You can create a new customer using [New] button.

Clicking the ID of a customer will take you to the detail page and you can view or edit the customer information.

The list can be filtered by specifying the filters.

In addition to the following filters, you can specify the fields configured as a search field in the field settings page as a filter.. Those configured as a List field type in the field settings page will also be listed.

Filters:

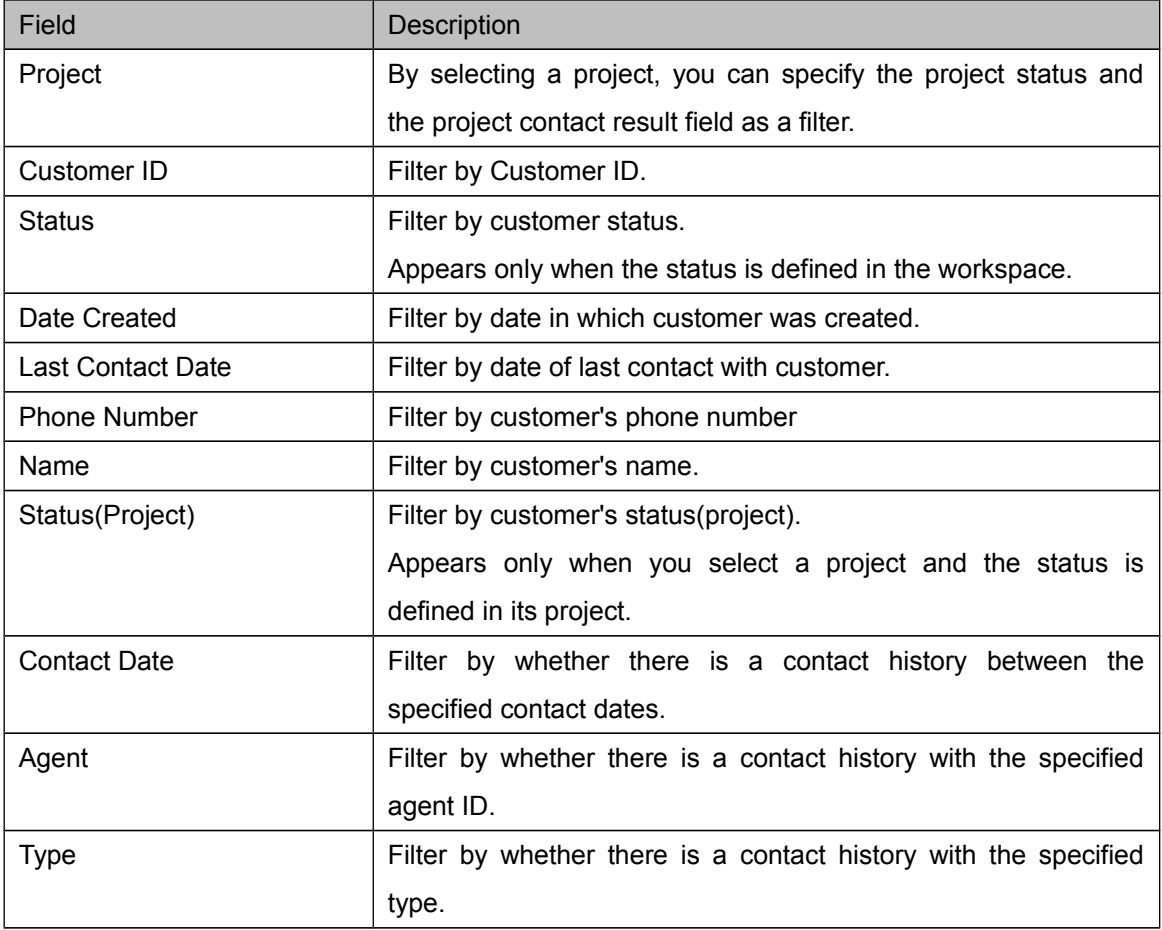

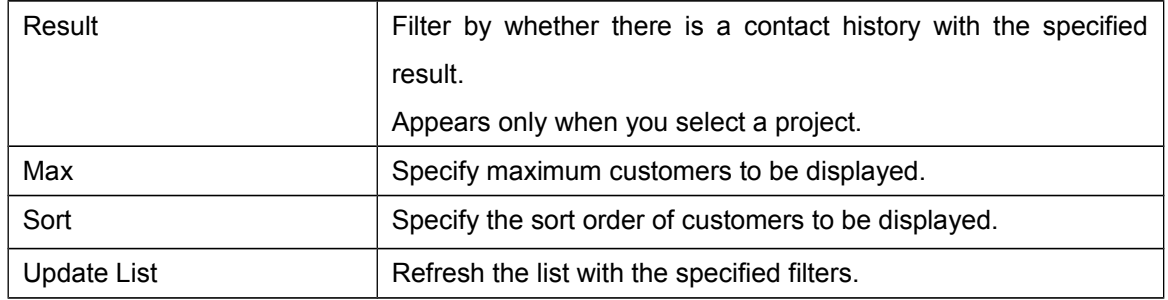

Customer List

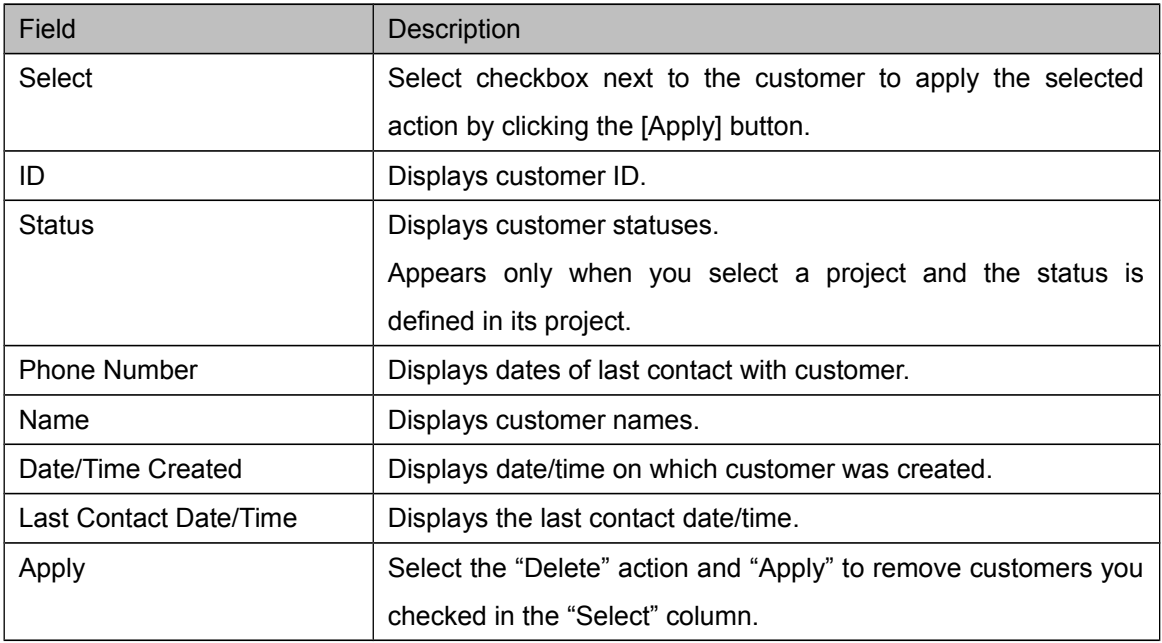

#### **6.1.2. Customer Detail**

<span id="page-28-0"></span>Displays the customer information in detail.

You can edit or delete the customer from this page.

In addition to the following fields, all fields configured in the filed settings page will be listed in the customer detail page.

Clicking the contact history row will display the details of the contact history.

This page displays the customer information in the scope of workspace and for example, you will be able view all the contact histories in the multiple projects at once.

If you wish to view and edit the contact history details on each project, or register a new contact result, you can visit to the customer details page within the project.

Please refer to "Projects > Customers > Customer Details" section in this document.

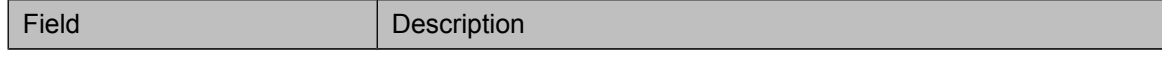

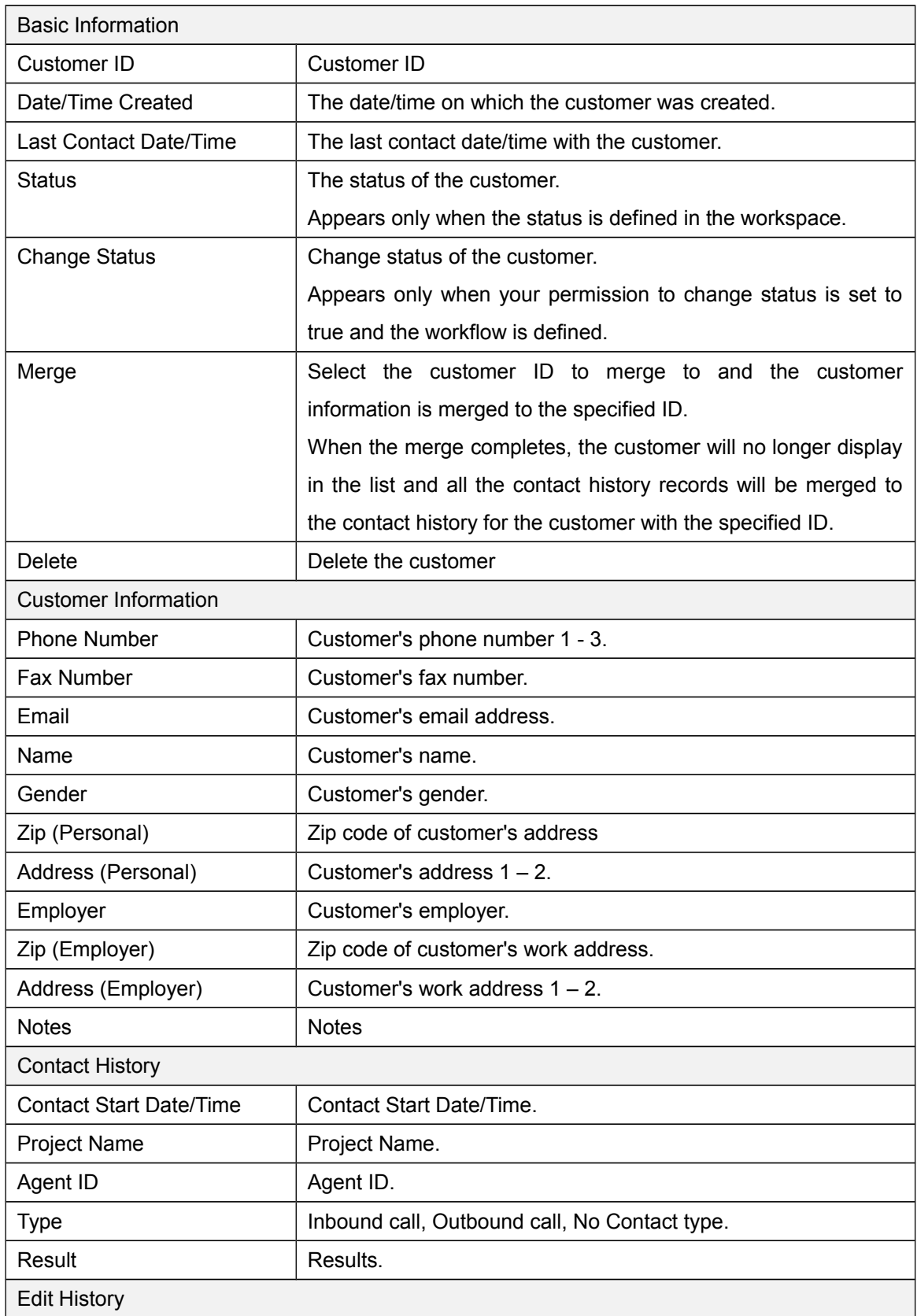

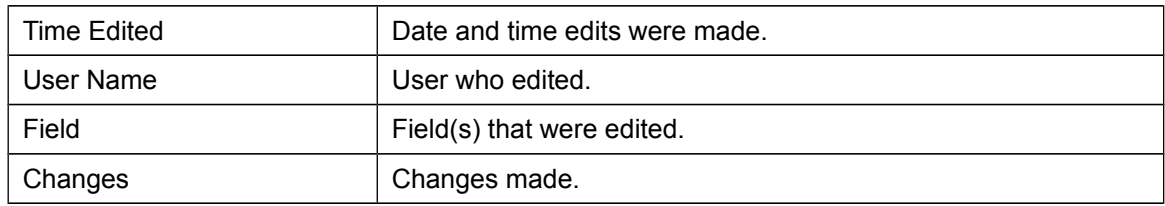

#### **6.1.3. Import**

<span id="page-30-0"></span>Register customers to the workspace by importing the specified CSV file.

The fields that you can specify is the same as the fields in the customer information section of the customer details page. Please refer to the "Customer Details" section for more information on the field names and descriptions.

- I. Select a CSV file to import. The program assumes the first record to contain field names and if you would like to automatically map fields, select the "Map First Row as Field Name" checkbox.
- II. Click the [Import] button.

As soon as the button is clicked, the CSV file is uploaded and when it completes, you will proceed to the "Assign Fields" page.

- III. Several records from the top of the imported CSV will be displayed. Using that as a guide, assign fields by selecting the field in the list header select box.
- IV. Click the [Register] button.

Each customer record is validated and the record will be imported to the appropriate field value.

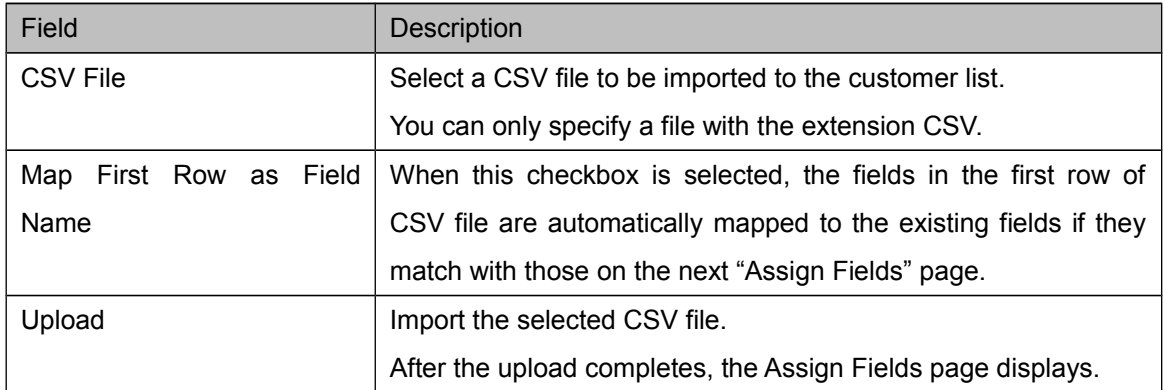

Display Fields (Select File page)

Display Fields (Assign Fields page)

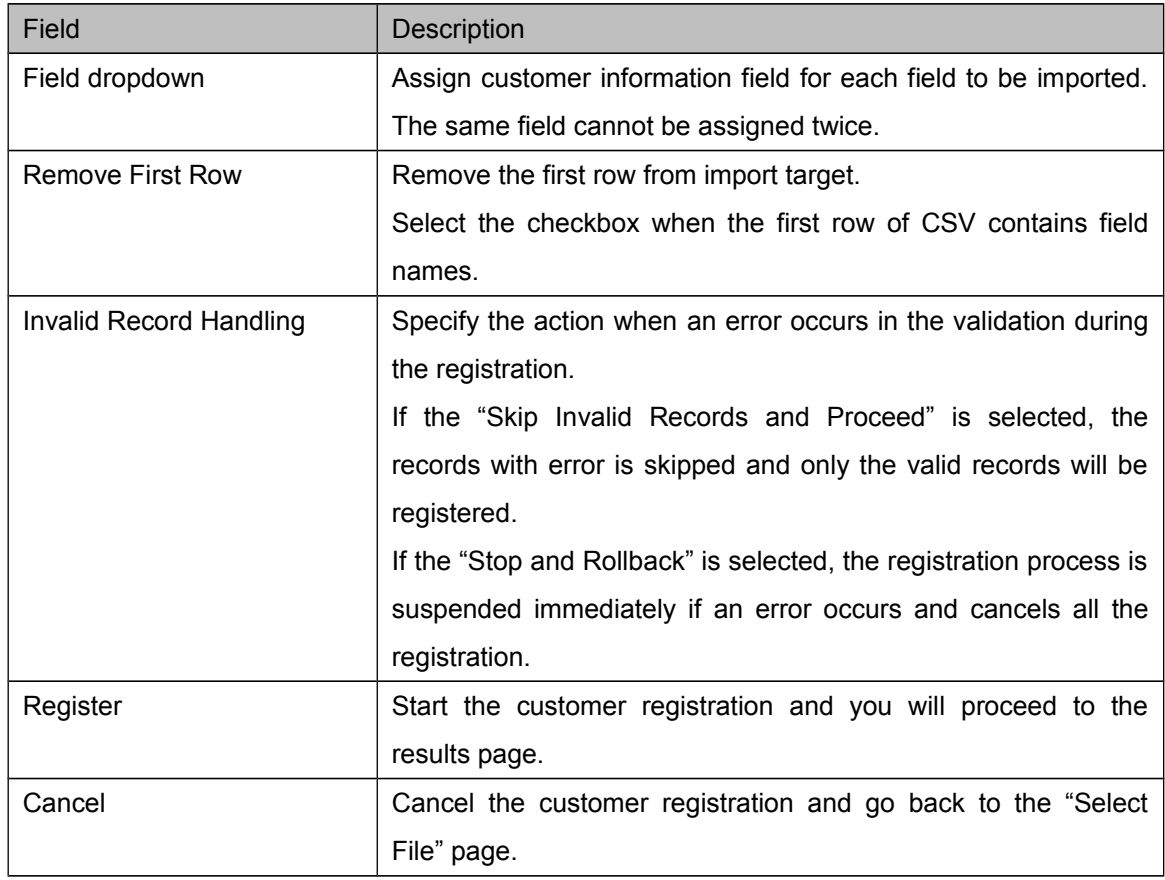

#### **6.1.4. Export**

<span id="page-31-0"></span>Export the customer data and the contact results in CSV file format.

For the contact results, only the common fields in the workspace scope can be exported. Please export the detailed contact results for each project from the project menu.

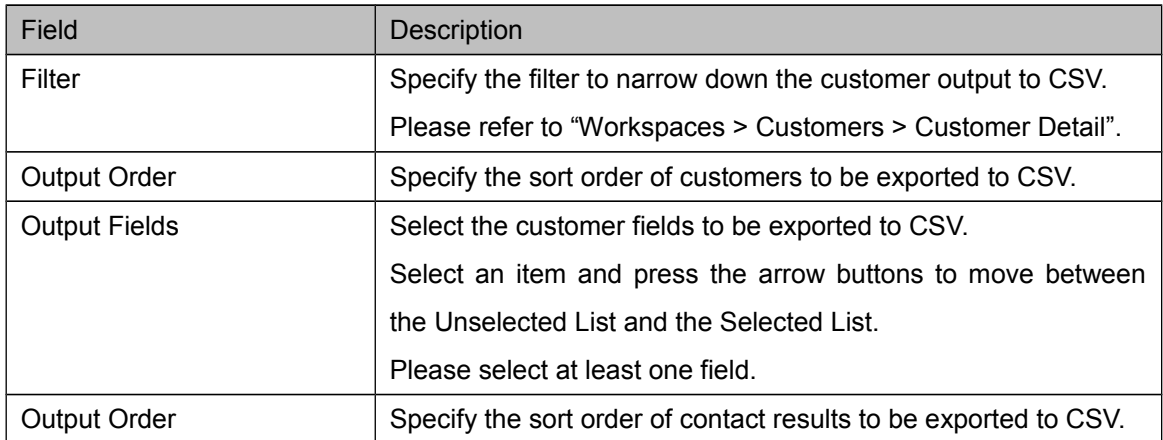

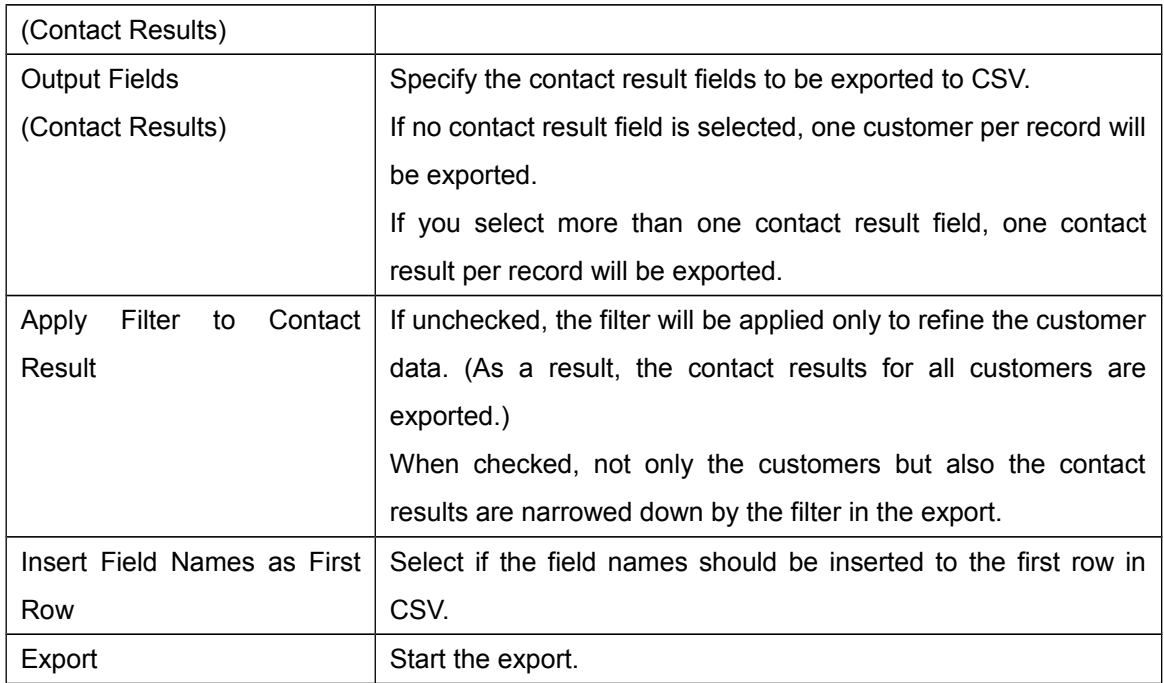

#### **6.1.5. Status Settings**

<span id="page-32-0"></span>In Brekeke CRM, you can assign one single value as the status for each customer.

The actual status transition is done through the customer details page, but in this page, the statuses that are allowed to transition to are defined.

If you have not defined any status, you will not be able to use this functionality where you can assign status to a customer.

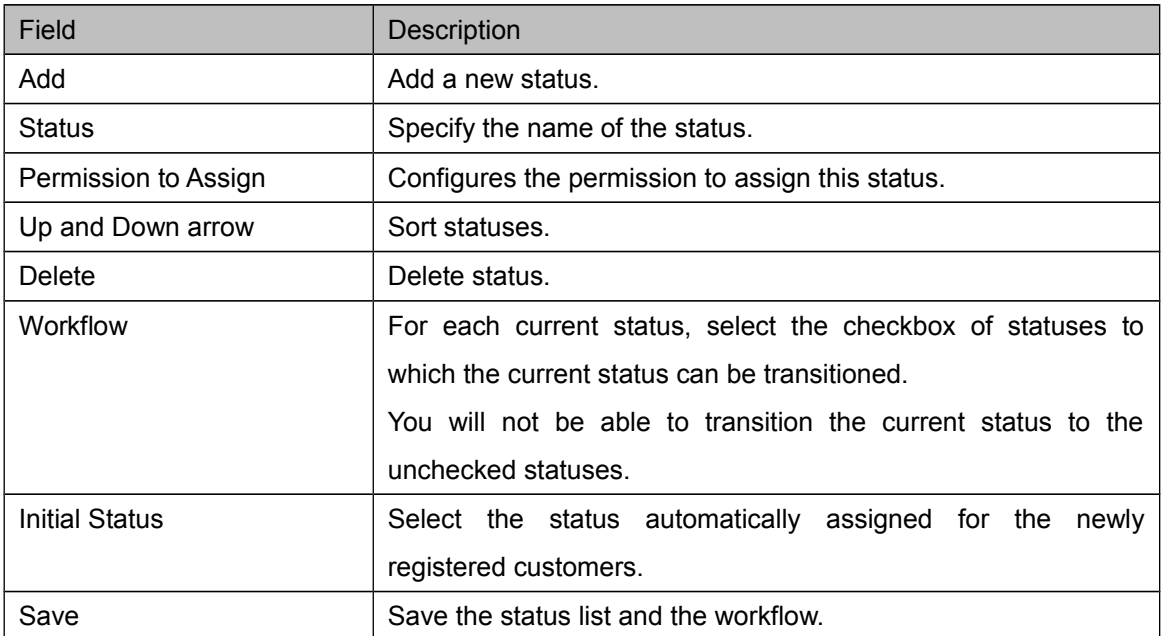

#### **6.1.6. Field Settings**

<span id="page-33-0"></span>In Brekeke CRM, you can freely customize the fields for the customer list managed by workspace.

(Only available with the edition enabled with the field customization feature. If not enabled, you can only use default fields and this page will not be displayed.)

Each Field belongs to a category and you can add and delete categories, change the order, and set the name.

By default, four categories; contact information, personal information, work information and customer information notes, are defined.

You can add, edit, delete and change order of customer information field within a category.

You will be able to set a type for each field and each type allows different value formats or input methods. Some data types allow to define even more details using the Options input field such as format.

The settings are reflected when the [Update] button is pressed.

If you change the settings while the application is running or after creating the customer data, you may experience problems temporarily with the operations such as saving data or the export due to the inconsistencies.

such as the operation may save or export the data to a temporary failure by such inconsistencies.

It is strongly recommended not to change the settings while the application is running.

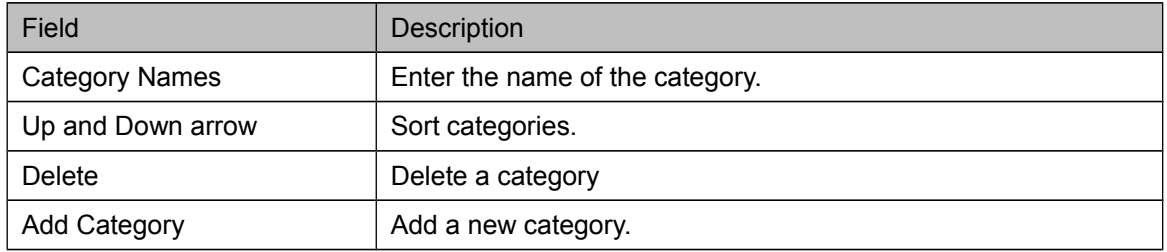

**Category** 

#### Customer Information Fields

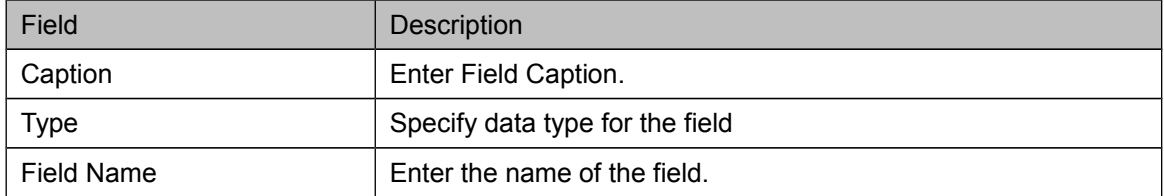

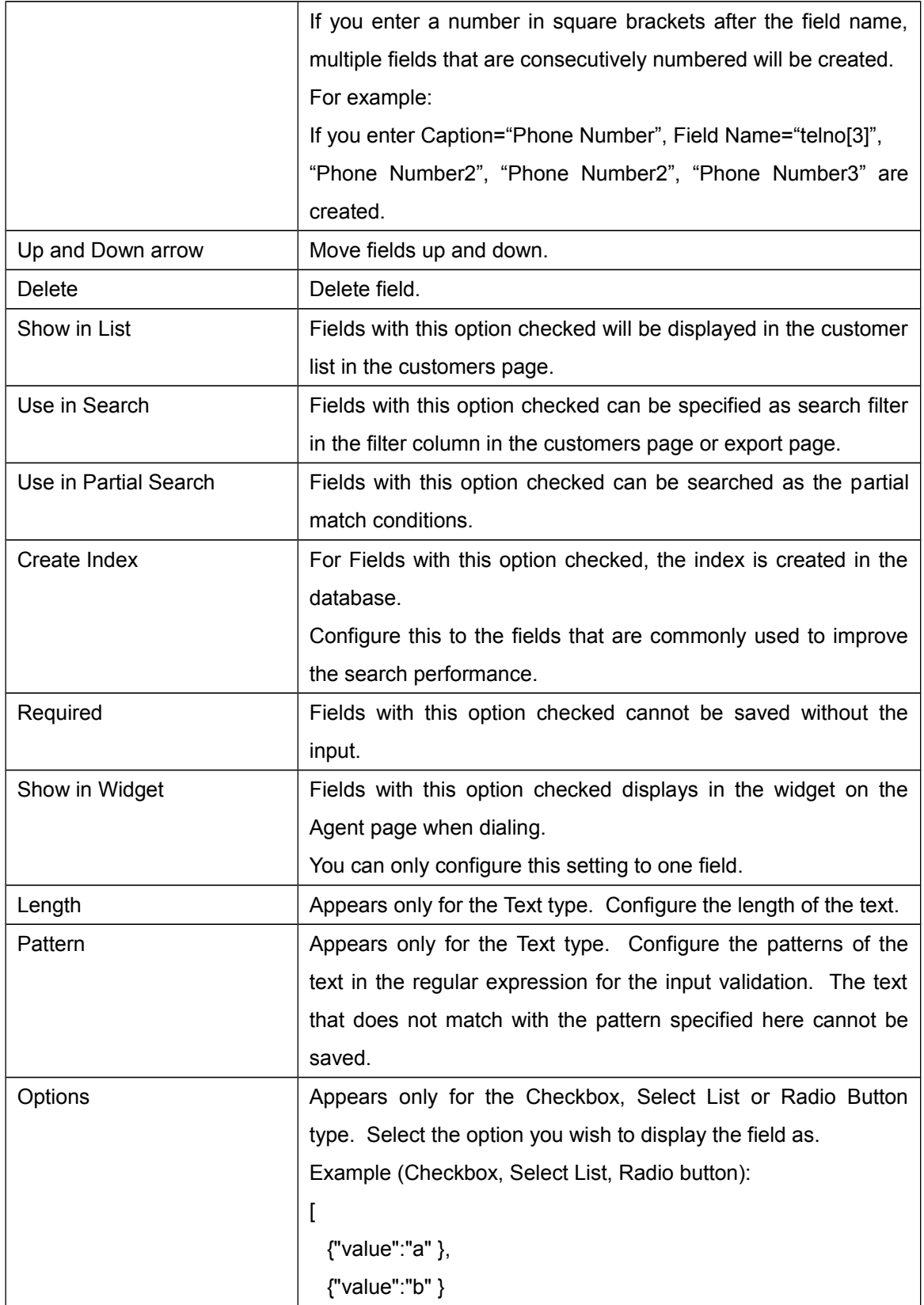

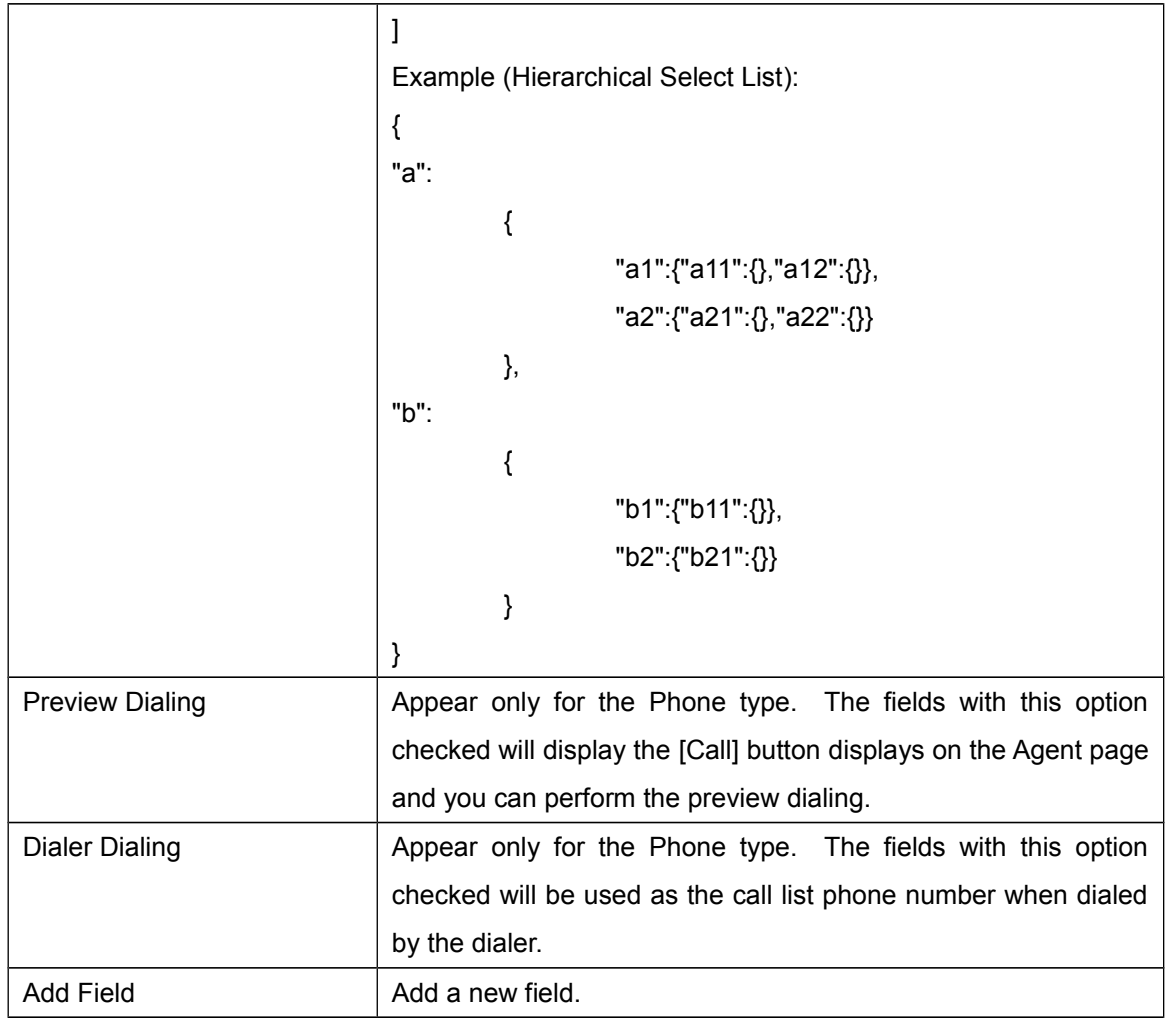

## Type List

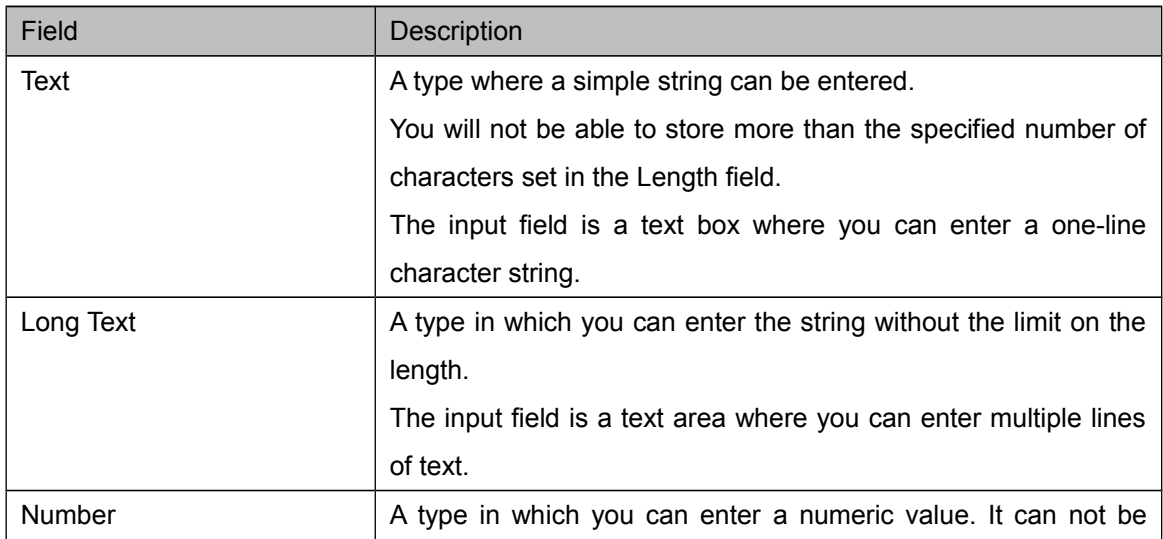

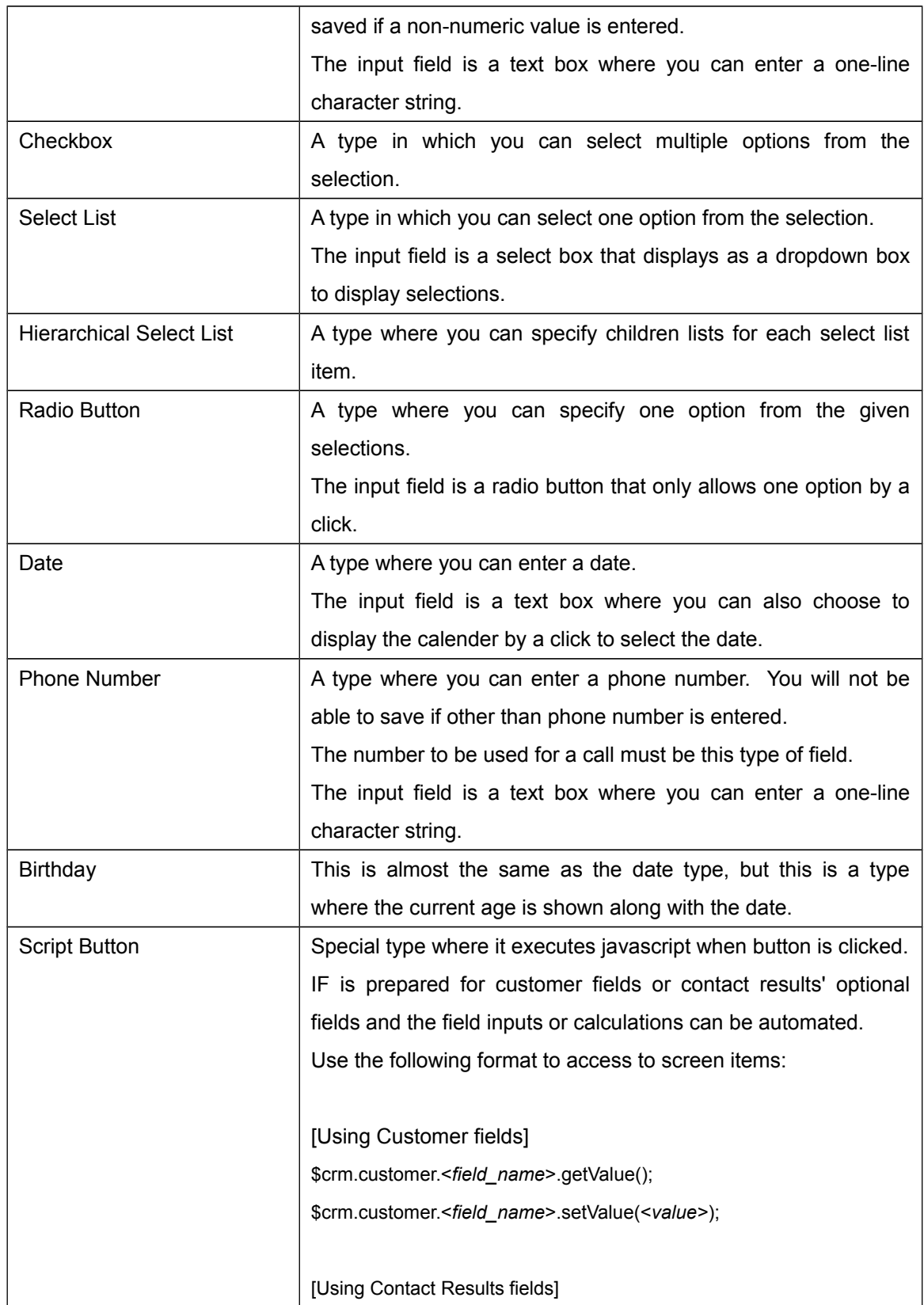

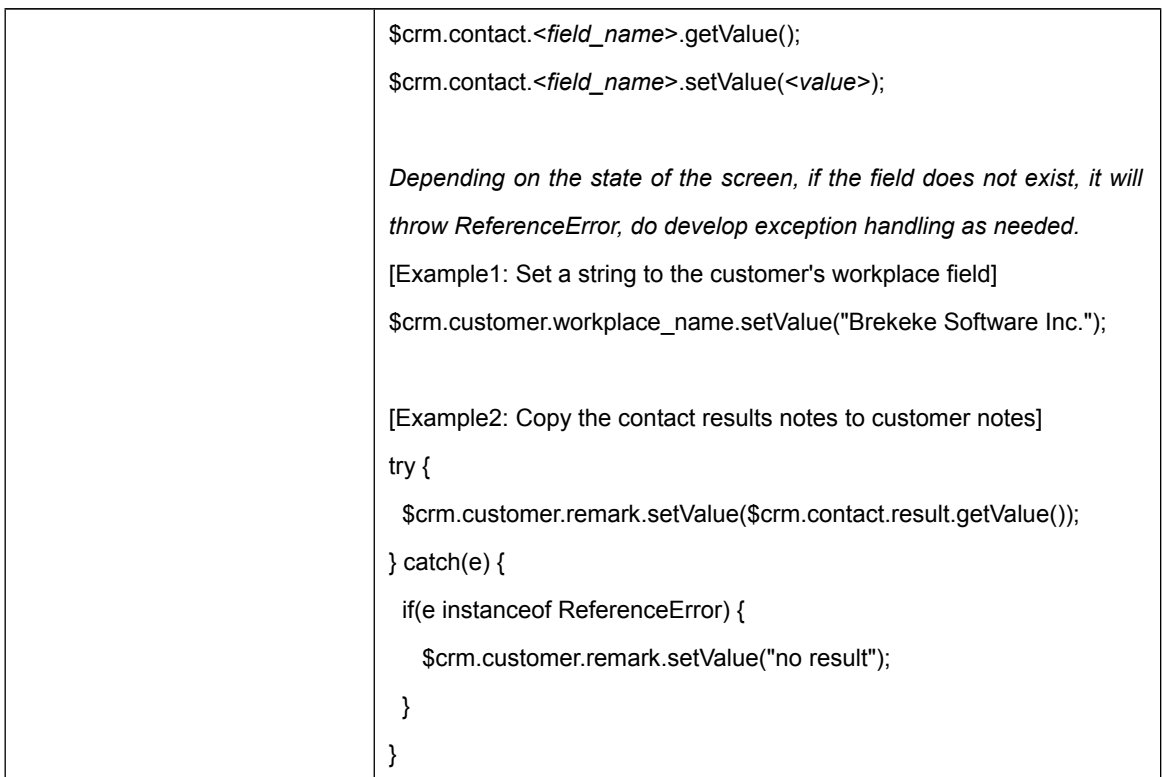

#### **6.1.7. Manage**

<span id="page-38-0"></span>Configure to automatically remove customers without contact for a certain period of time.

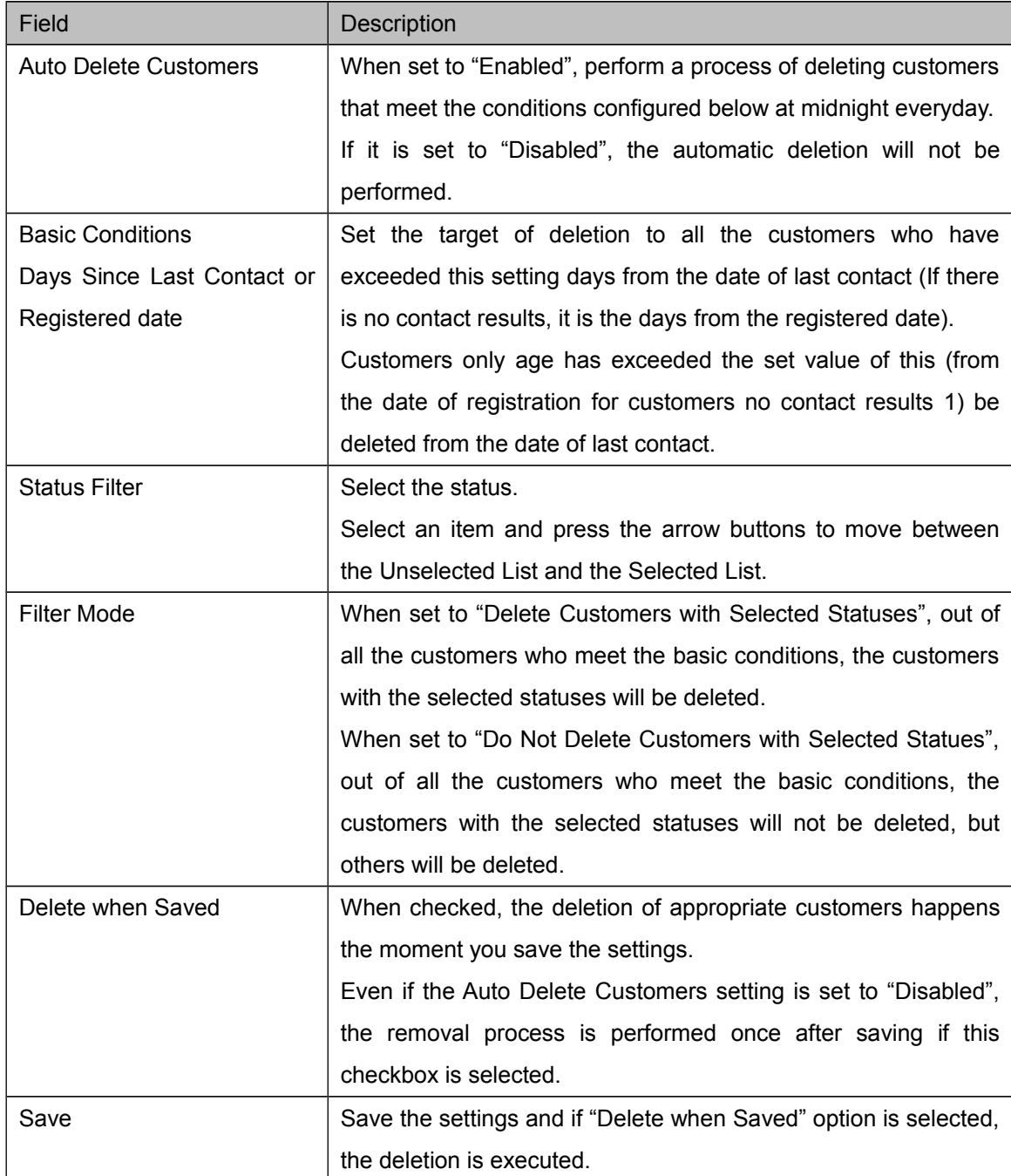

## <span id="page-39-0"></span>**6.2. Projects**

#### **6.2.1. Projects**

<span id="page-39-1"></span>Displays the list of projects registered to the workspace.

You can create a new project using [New] button.

Clicking the project name will take you to the project menu.

The list can be filtered by specifying the filters.

Filters:

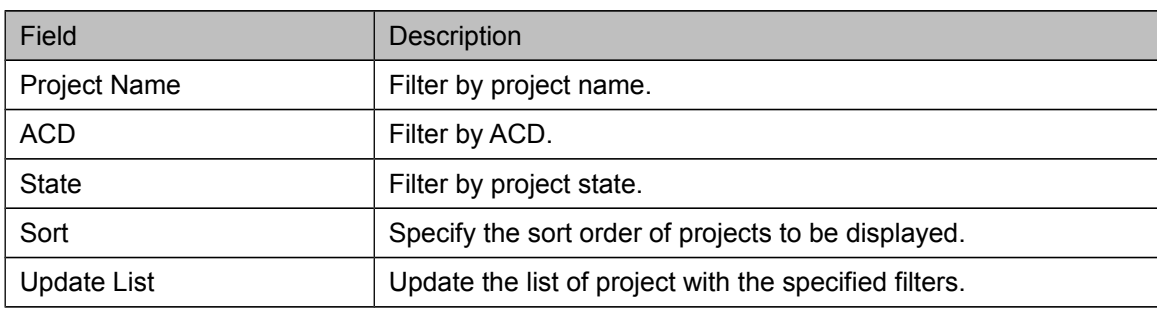

#### Project List

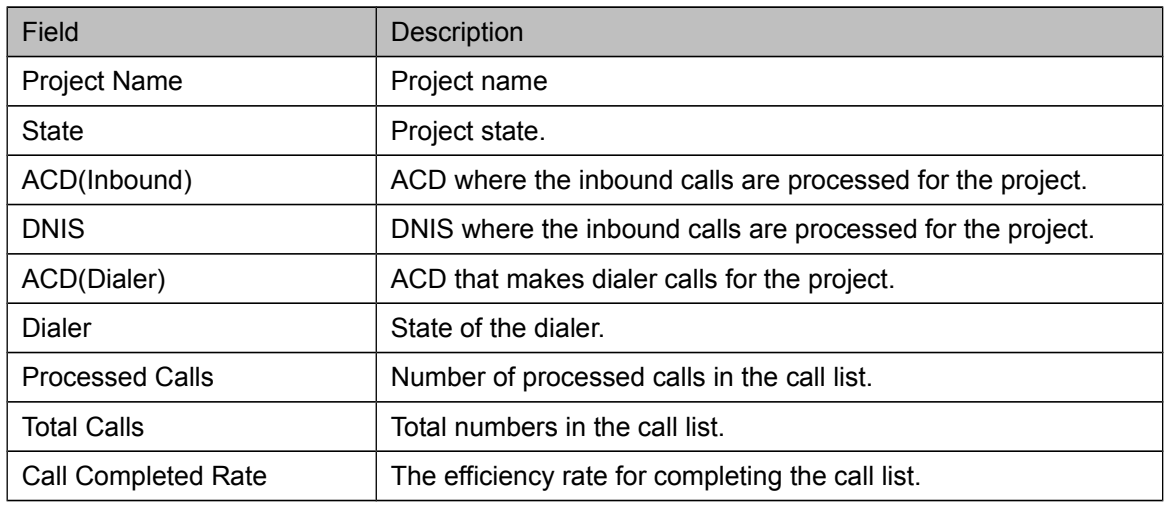

#### **6.2.2. Contact Result Settings**

<span id="page-39-2"></span>In Brekeke CRM, you can freely customize the result fields for each project to be recorded by an agent while handing a customer

(Only available with the edition enabled with the field customization functionality. If not enabled, you can only use default fields and this page will not be displayed.)

Settings on this page is the default setting for the workspace. It is used if you do not set them to a project individually.

You can add, edit, delete and change order of result information fields, however, the "Result"

field can not be changed other than its options setting.

The settings are reflected when the [Update] button is pressed.

If you change the settings while the application is running or after creating the customer data, you may experience problems temporarily with the operations such as saving data or the export due to the inconsistencies.

It is strongly recommended not to change the settings while the application is running.

The fields and the types that can be configured here are the same as those from customer except a few fields. For more information, please refer to "Workspaces > Customers > Field Settings".

#### **6.2.3. Project Screen Settings**

<span id="page-40-0"></span>In Brekeke CRM, you can freely customize the project screen layout for each project.

(Only available with the edition enabled with the project screen layout customization functionality. If not enabled, you can only use default layout and this page will not be displayed.)

Settings on this page is the default setting for the workspace. It is used if you do not set them to a project individually.

If you change the customer field settings or result settings for the project, you may experience problems with the project screen due to the schema information mismatch or the required fields that are not being placed on the project screen. Please review the project screen settings after modifying the schema.

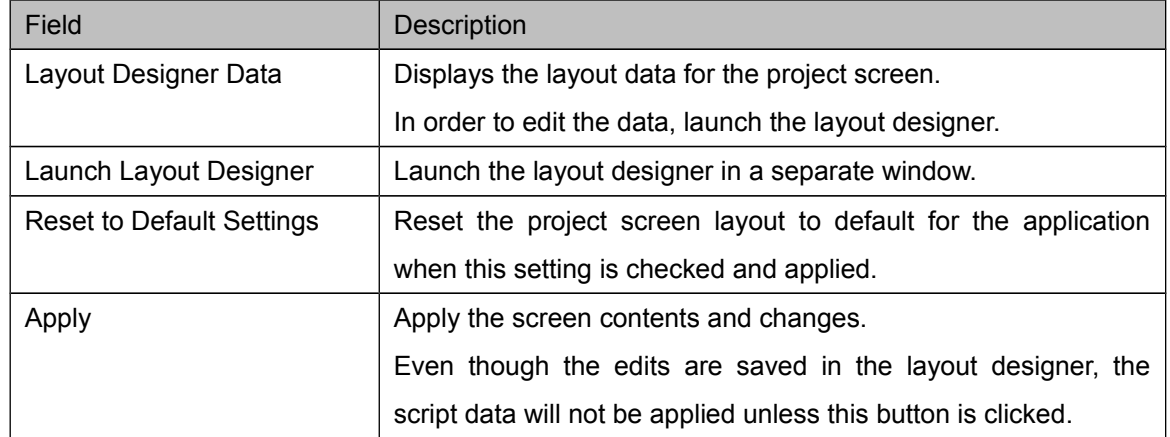

Project Screen Settings

Project screen consists of a hierarchy of four: "Screen" where the main area of the screen,

"Frames" that are divided by the borders, "Panels" that are bundled for each category, "Fields" where it takes an input, displays data and performs various operations. The Layout Designer allows you to change the display settings or placement and lets you freely customize the project screen layout.

Layout Designer

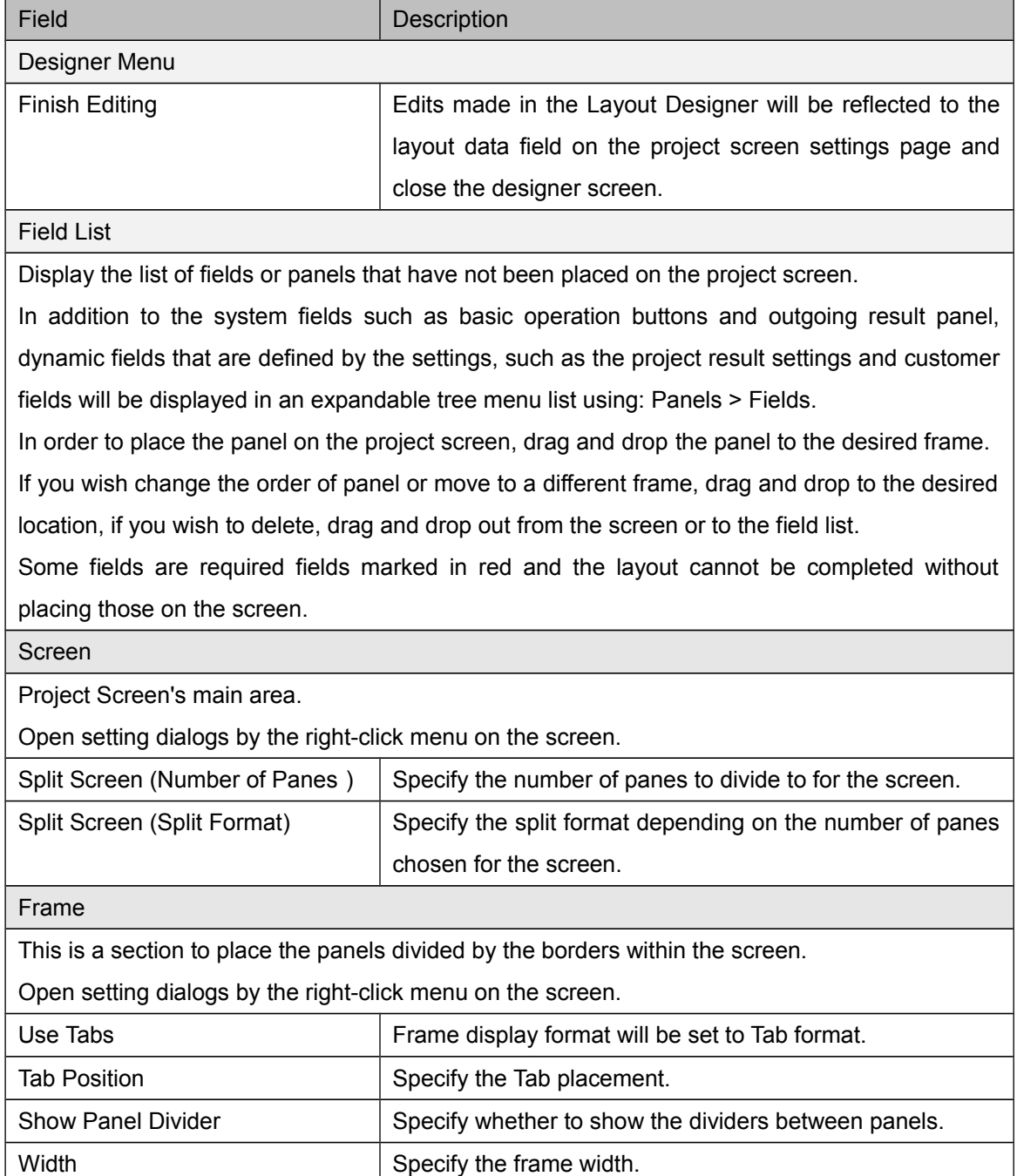

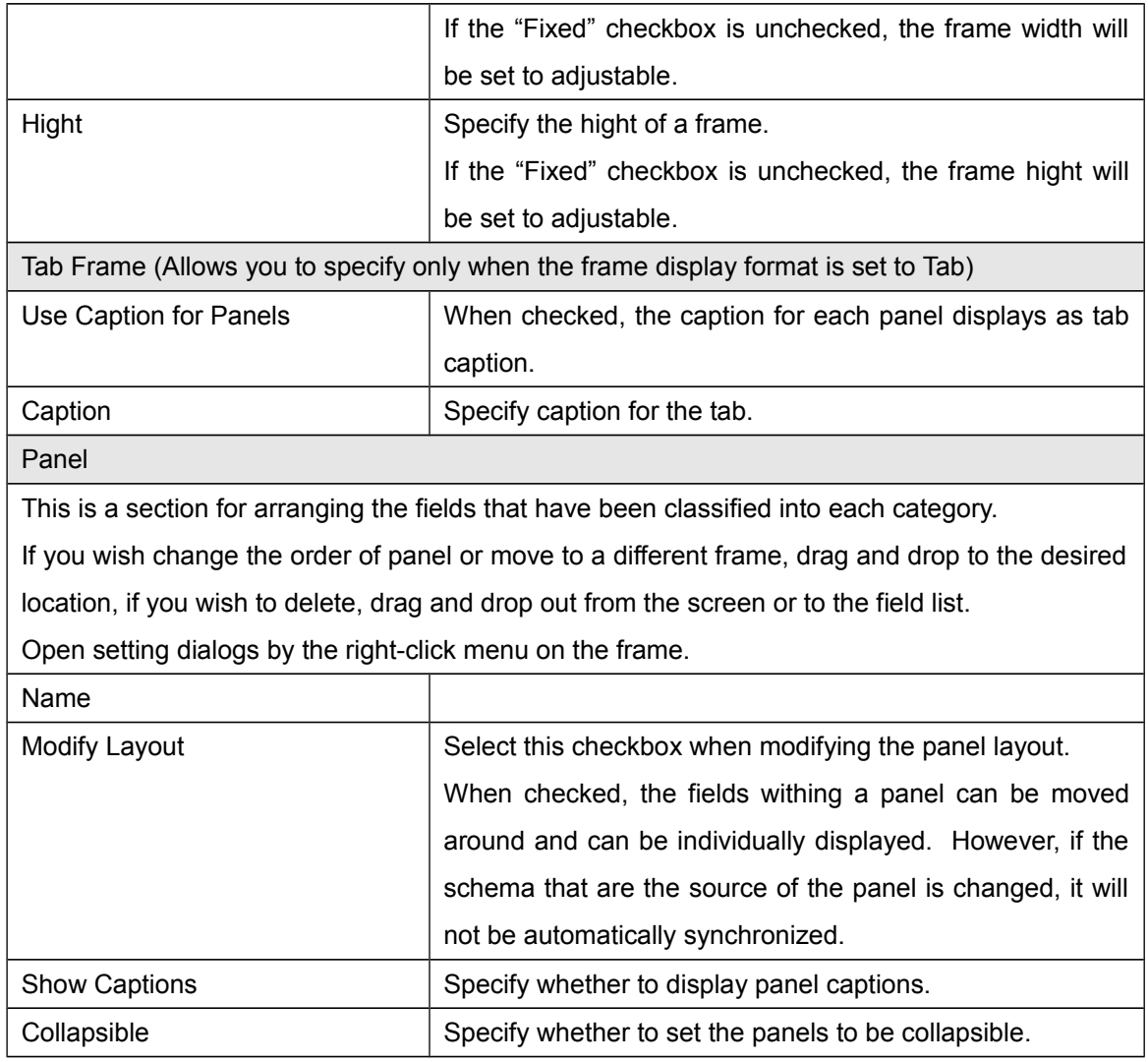

#### **6.2.4. TSP Settings**

<span id="page-42-0"></span>In Brekeke CRM, an agent can bring up the talk-script player while handling a customer. This will assist agents with the conversation with the customer and with the recording of the contact results.

The talk-script consists of three parts; stages, scripts, and the input.

During a call with a customer, the agent can view the scripts provided for each stage as the agent switches between the stages and enter the conversation log in input fields defined for the stage to complete the recording of the contact results.

This screen is used to configure whether or not to create and use the talk-script.

Talk-Script Player Settings

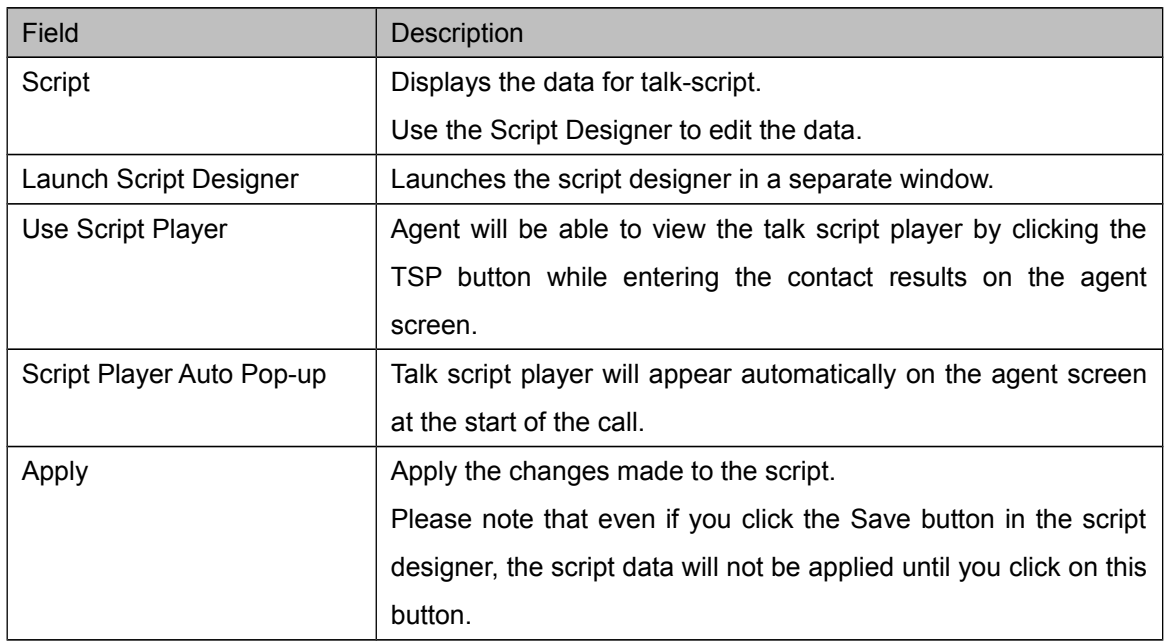

## Script Designer

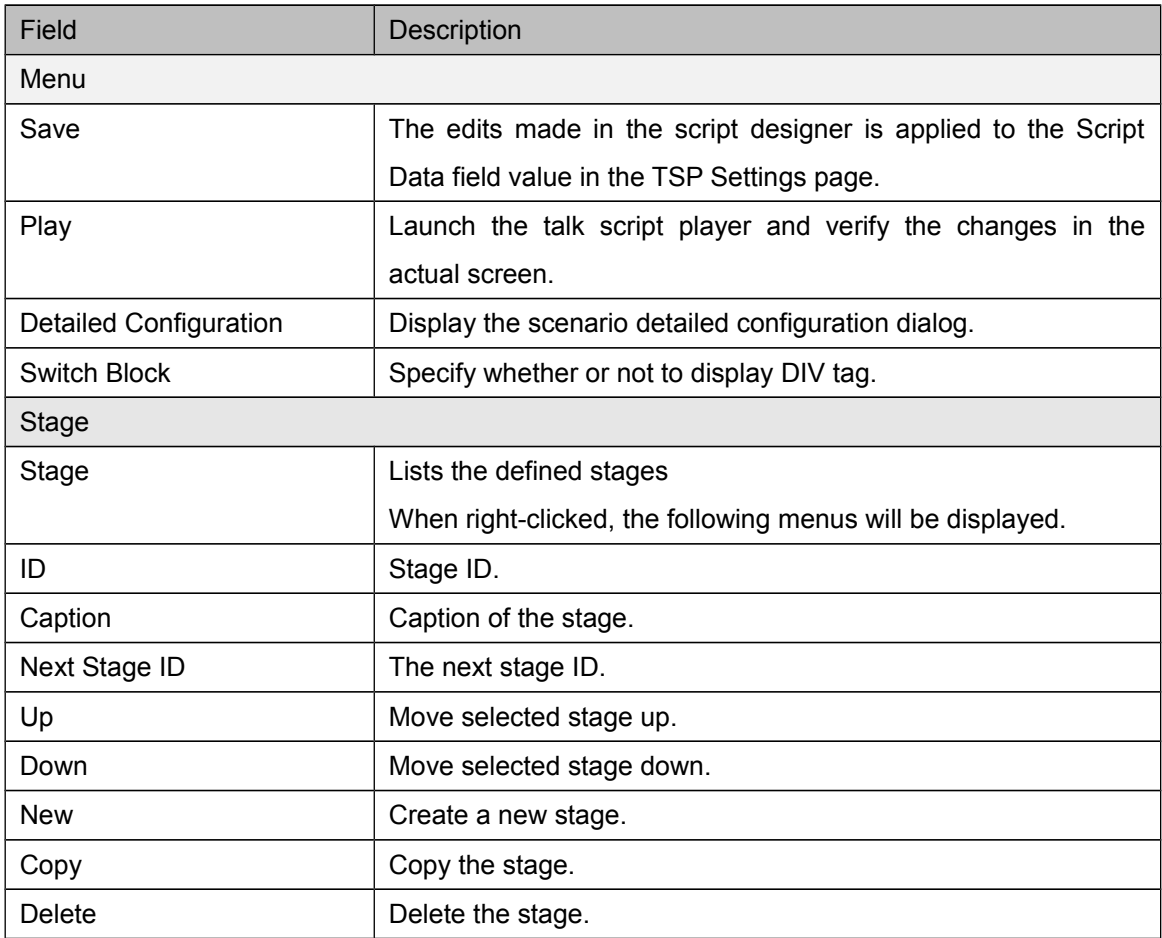

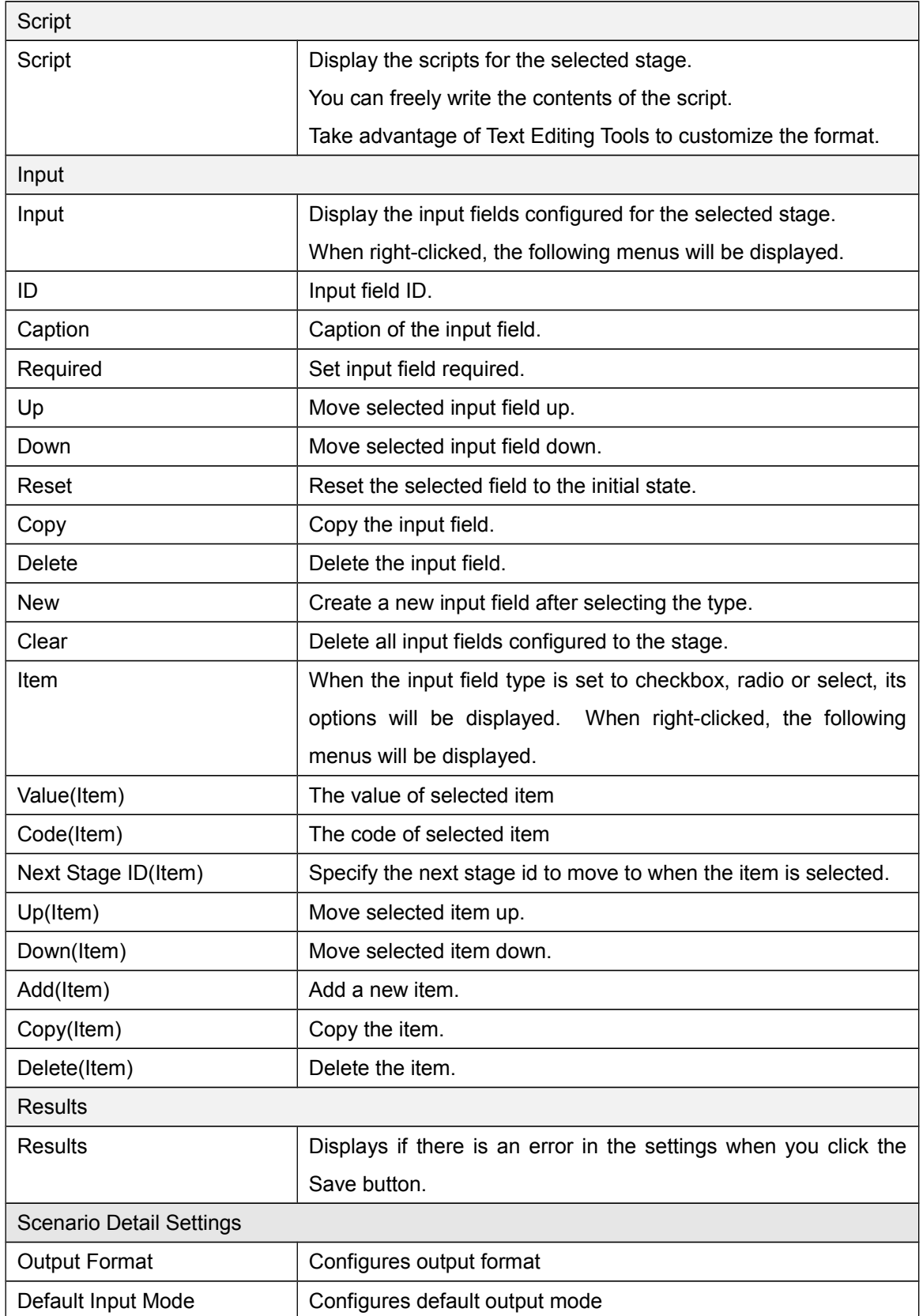

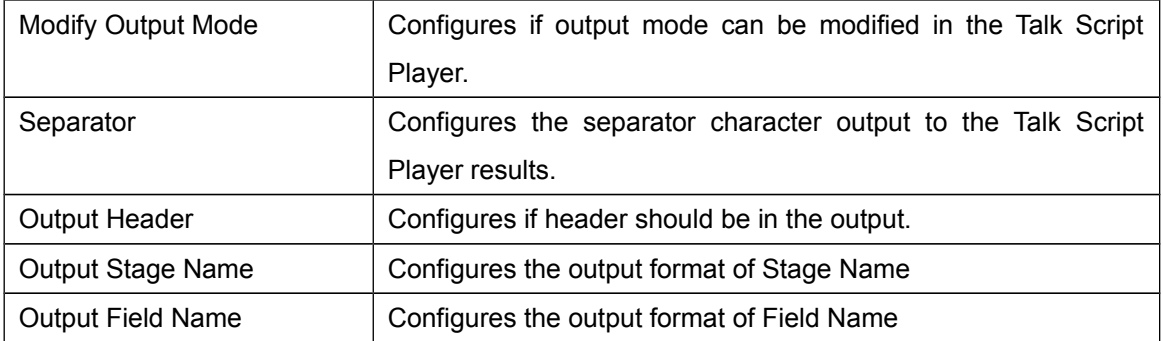

## <span id="page-45-0"></span>**6.3. Do Not Call List**

## **6.3.1. Do Not Call List**

<span id="page-45-1"></span>Display the Do Not Call list registered to the workspace.

In Brekeke CRM, the call to the call list record registered to the Do Not Call list will be suppressed.

You can add a new number to the Do Not Call list by entering a phone number using [New] button.

Clicking on the number from the list will take you to the detail page and you can view or modify the phone number.

The list can be filtered by specifying the filters.

Filters:

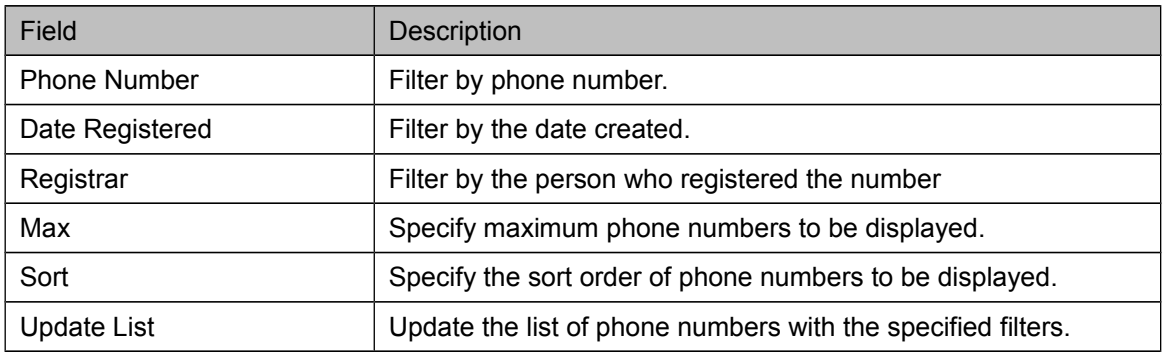

#### Phone List

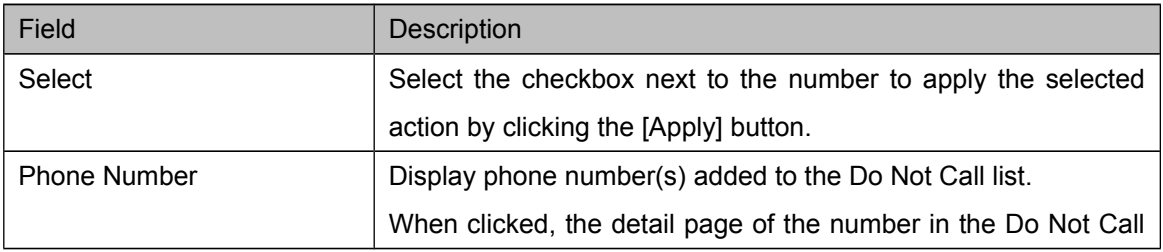

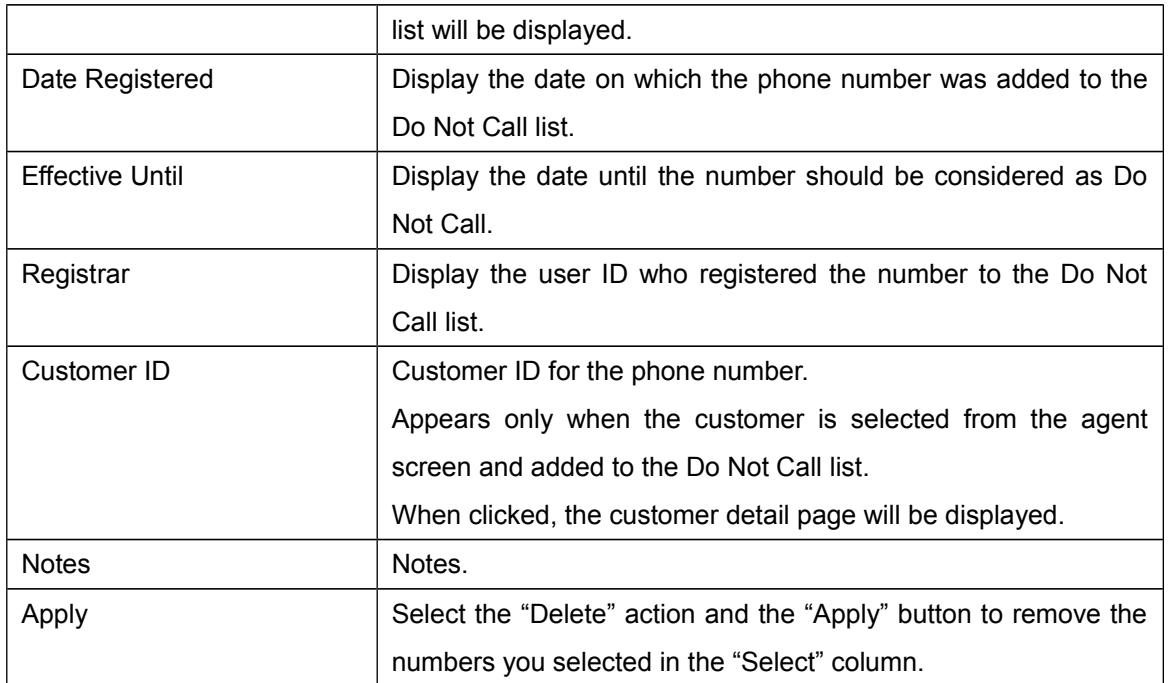

## **6.3.2. Do Not Call List Detail**

<span id="page-46-0"></span>Display the detail information of the phone number registered to the Do Not Call list.

You can modify and delete the phone number, Ineffective date and notes fields.

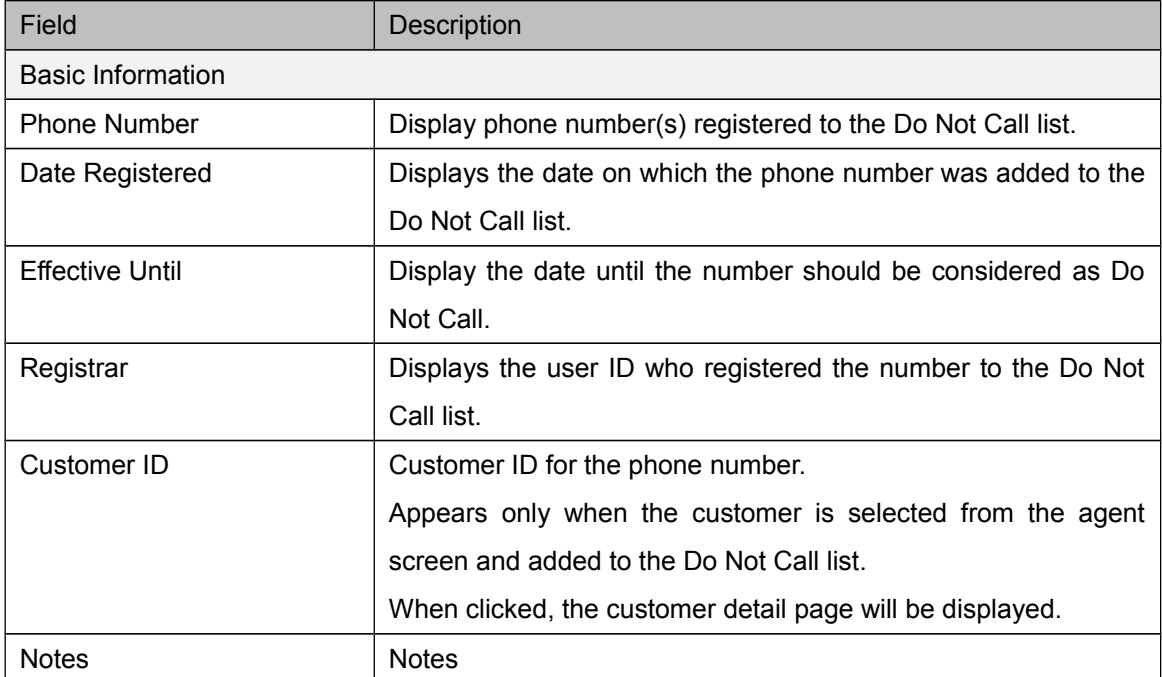

#### **6.3.3. Import**

<span id="page-47-0"></span>Register a Do Not Call list to the workspace by importing the specified CSV file.

The fields that you can specify is the same as the fields in the Do Not Call list in the contact detail page. Please refer to the "Customer Details" section for more information on the field names and descriptions.

Moreover, its Select File and Assign Fields pages work the same as the customer import. Please refer to "Workspaces > Customers > Import" section for more detail on how to navigate through the import operation.

#### **6.3.4. Export**

<span id="page-47-1"></span>Export the Do Not Call list in CSV file format.

Display Field

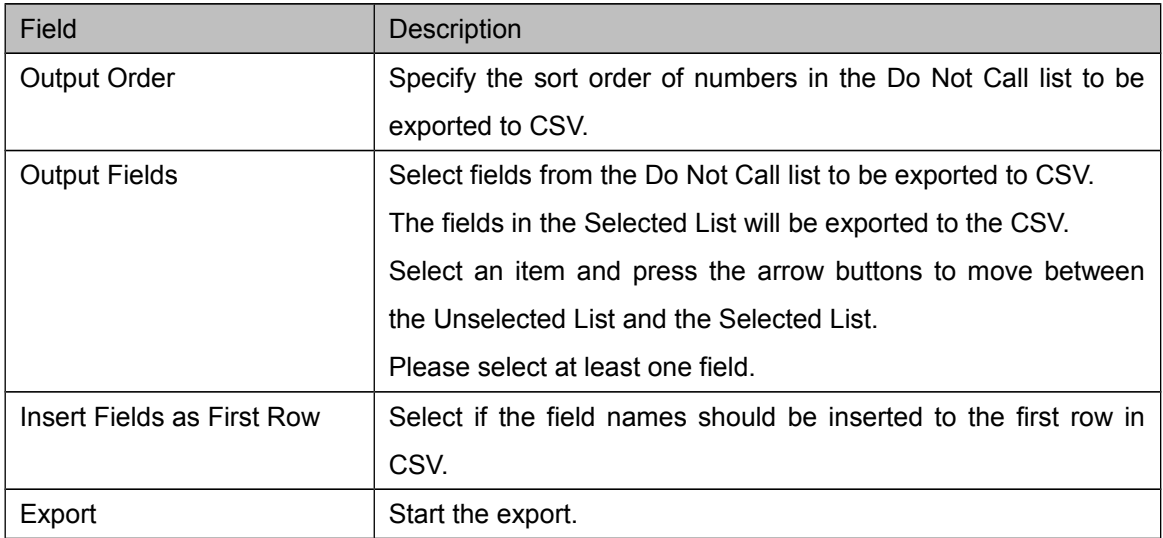

#### **6.3.5. Manage**

<span id="page-47-2"></span>Do Not Call list can be initialized.

When the list is initialized, the Do Not Call list for the workspace will be removed entirely.

## <span id="page-47-3"></span>**6.4. Settings**

#### **6.4.1. Workspace**

<span id="page-47-4"></span>Modify the workspace name and the workspace summary.

#### <span id="page-48-0"></span>**6.5. Manage**

#### **6.5.1. Workspace**

<span id="page-48-1"></span>You can enable and disable the workspace, and delete the workspace.

When a workspace is disabled, all projects in the workspace will be non-accessible from the agent screen. When re-enabled, the projects will appear in the agent screen.

When a workspace is deleted, all the information in the workspace will be deleted. Please note that you will not be able to undo the workspace deletion process.

#### **6.5.2. Access Control**

<span id="page-48-2"></span>Configure the access control for the workspace.

When "Inherit Security settings from parent hierarchy" is checked, it inherits the access control settings from above. Fields on other screens are the same as main menu's access control configurations. Please refer to Main Menu > Manage > Access Control.

## **7. Project Menu**

<span id="page-49-0"></span>You can manage settings and operations for each project.

## <span id="page-49-1"></span>**7.1. Current Stats**

## **7.1.1. Contact Result**

<span id="page-49-2"></span>Display the summary of all contact results in the project.

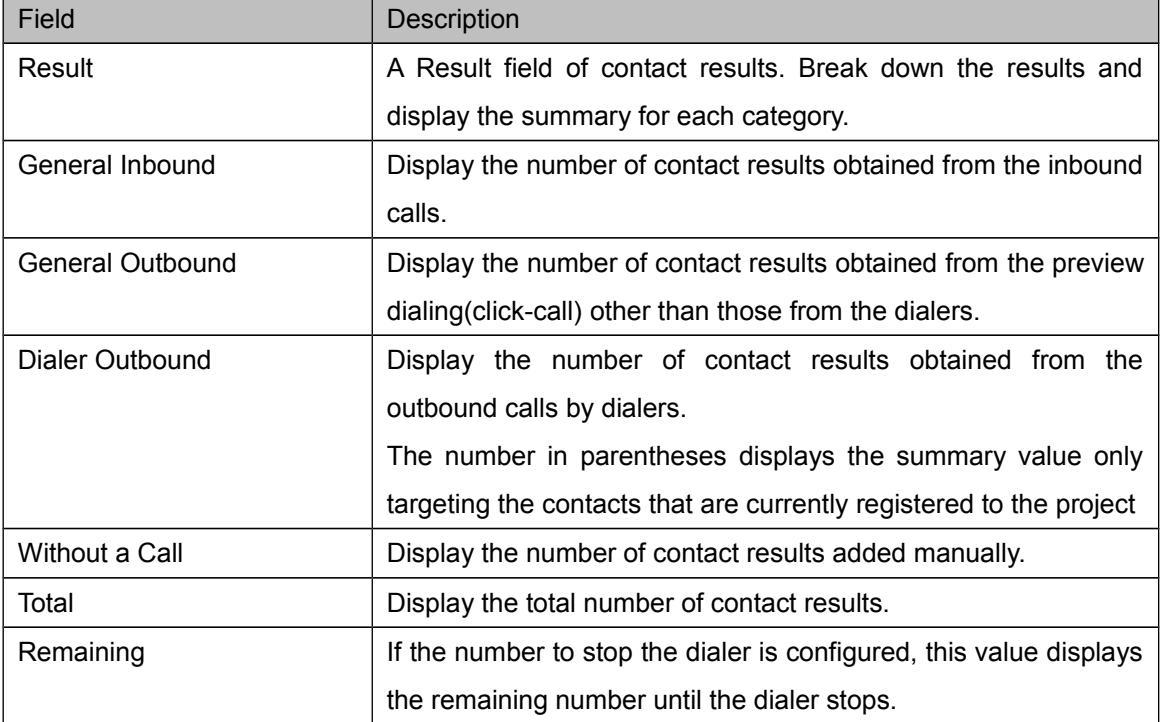

#### **7.1.2. Dialer**

<span id="page-49-3"></span>Display the call list records registered to the project, categorized by the state or the call result.

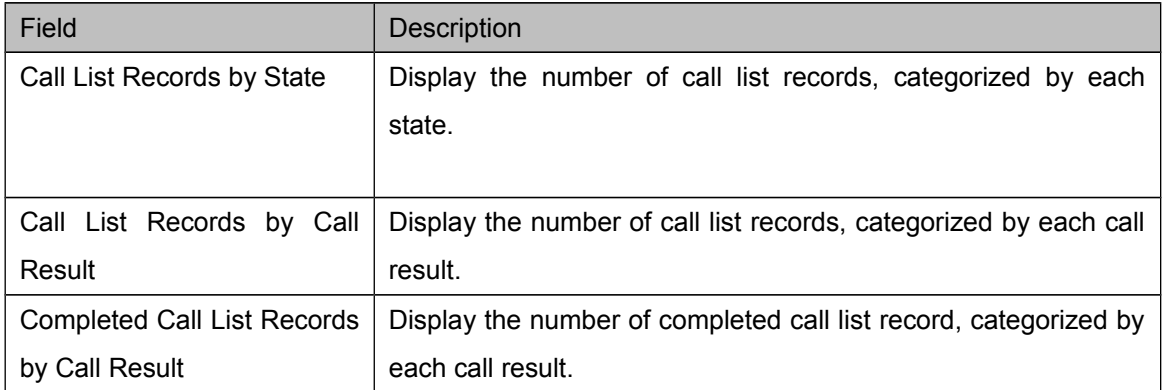

## <span id="page-50-0"></span>**7.2. Customers**

#### **7.2.1. Customers**

<span id="page-50-1"></span>Display a list of customers registered to the workspace.

The contents displayed in the list are the same as the customers page in the workspace menu.

Please refer to "Workspaces > Customers > Customers" for more information.

When the ID is clicked, the detail page will be displayed and you will be able to view and edit the detail information of the customer in the project.

## **7.2.2. Customer Detail**

<span id="page-50-2"></span>Displays the customer information in detail.

In addition to the same fields from the workspace menu, Project Customer Information, Add Contact Result, Call History sections will be displayed.

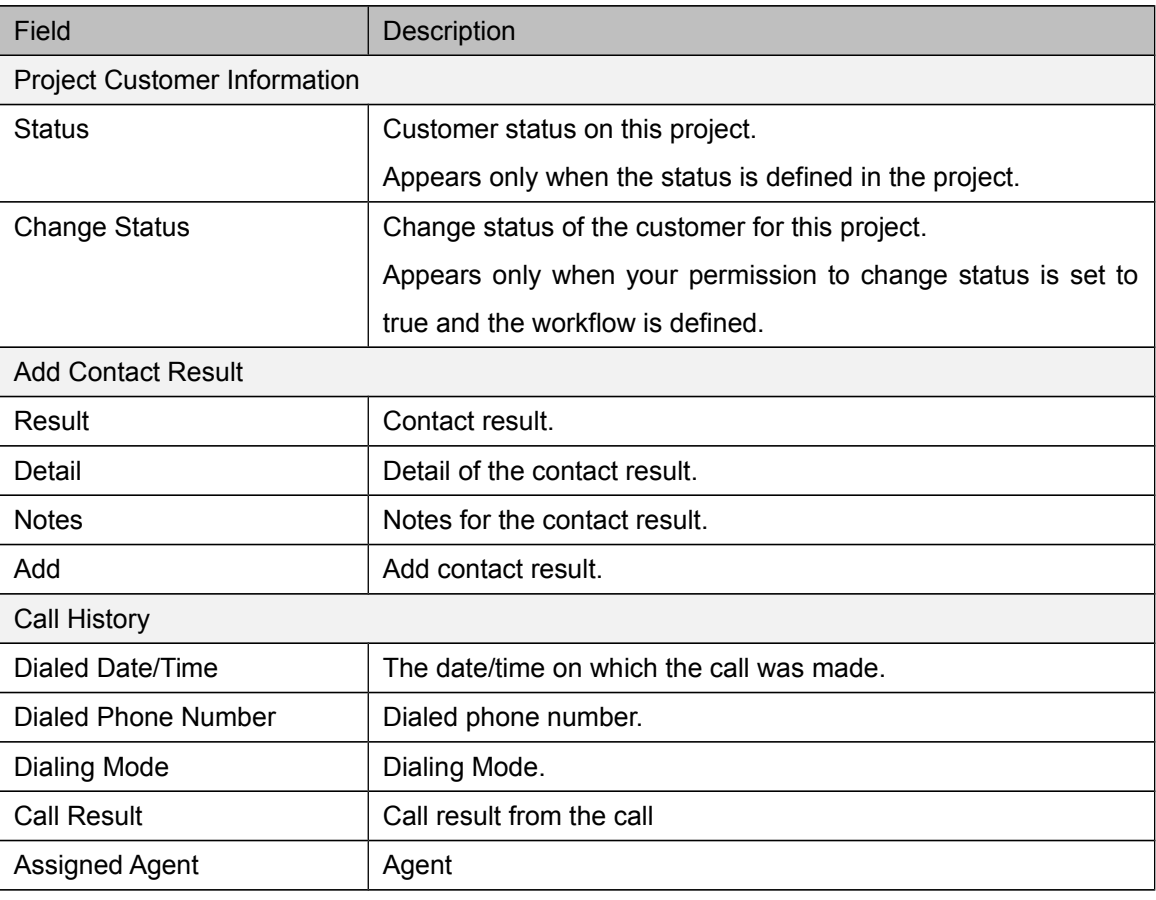

Call Histories displayed here are only for the current project.

 *Please refer to "Workspaces > Customers > Customer Detail" section of this document for more information on other fields.*

#### **7.2.3. Export**

<span id="page-51-0"></span>Export the customer data and the contact results in CSV file format.

In addition to the same fields from the customer export in the workspace menu, you can export other fields such as customer information for this project or detail fields for the contact result. As for the contact results, only the ones for this project are exported.

The operations allowed on this page are the same as the customer export in the workspace menu. Please refer to "Workspaces > Customers > Export" for more information.

#### **7.2.4. Status Settings**

<span id="page-51-1"></span>In Brekeke CRM, you will be able to define statuses that are specific to the current project in addition to the statuses for the entire workspace.

The actual status transition is done through the customer details page, but you can configure the statuses that are allowed to transition from one to another.

If you have not defined any statuses, you will not be able to use this functionality where you can assign a status to a customer.

The operations allowed on this page are the same as the customer export in the workspace menu. Please refer to "Workspaces > Customers > Status Settings" for more information.

Moreover, after you configured the status for the newly registered customer, this status is automatically assigned to the customer when created from this project customer page and the agent screen.

#### **7.2.5. Manage**

<span id="page-51-2"></span>This page configures the auto deletion of contact results after a certain period of time elapsed from the last contact.

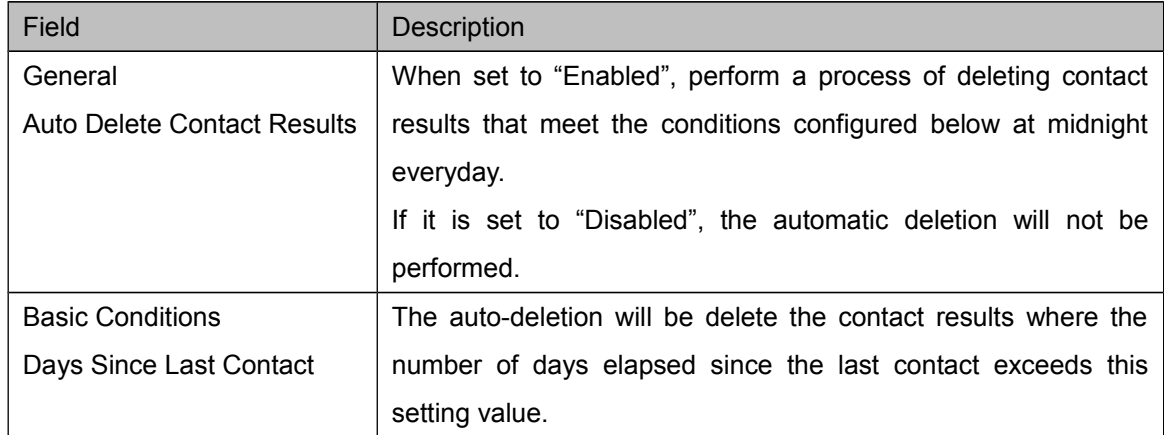

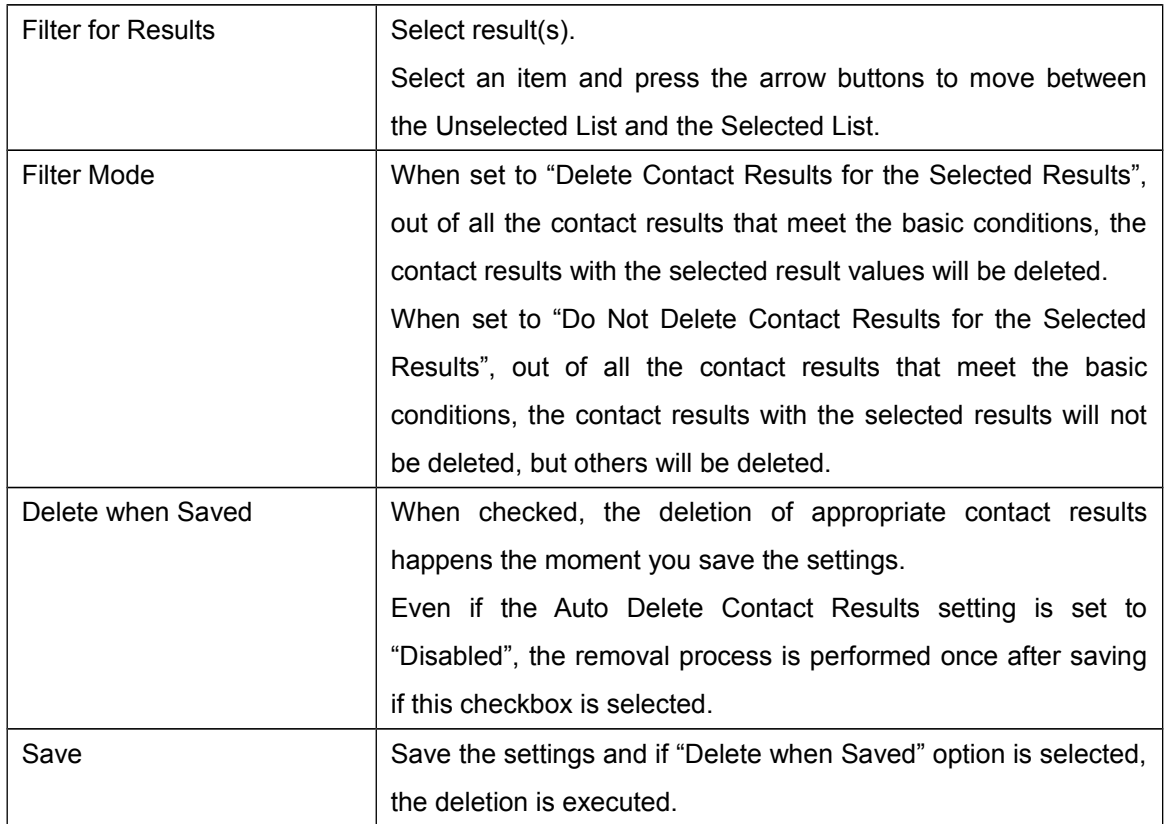

## **7.3. Call List**

<span id="page-52-0"></span>Mange call list information that are used for the dialer to make calls.

Brekeke CRM manages call list for each project.

The call list data has the same structure as the customer data and you can register call list data from the customers who are already registered to the workspace.

Additionally, you can also import data that have not registered as customers from the CSV file and register as non-customer call list records.

You will be able to keep the contact results for non-customers in the same way as the customers and you can register them as your customer later.

Register call list from the import screen and once the call list record is registered, it will not be deleted unless the whole call list is deleted.

If you wish to cancel the call for a specific call list record, set the record to "Suspend Dialing" in the call list or the call list record detail or set the record to "Bulk Suspend" in the Bulk Suspend page.

## **7.3.1. Call List**

<span id="page-53-0"></span>Display a list of call list records registered to the project.

When the ID is clicked, the detail page will be displayed and you will be able to view and edit the detail information of the call list record.

The list can be filtered by specifying the filters.

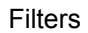

![](_page_53_Picture_167.jpeg)

#### List of Call List Records

![](_page_53_Picture_168.jpeg)

![](_page_54_Picture_142.jpeg)

#### **7.3.2. Call List Record Detail**

<span id="page-54-0"></span>Displays the call list record in detail.

You can set to suspend dialing, resume dialing, assign agent for a call list record, and register non-customer data from this page.

When the call list record is a customer, you can view the customer information in detail. Editing should be done from the customer detail page.

When the call list record is a non-customer record, you are able to edit the call list record.

For both customer and call list record details, the same fields are displayed as the customer detail page. For more details, please refer to "Workspaces > Customers > Customer" section in this document.

As for the contact results and the call histories, only the calls placed by the dialer for the call list record are displayed even when it is a customer record.

![](_page_54_Picture_143.jpeg)

![](_page_55_Picture_135.jpeg)

 *Please refer to "Workspaces > Customers > Customer Detail" and "Projects > Customers > Customer Detail" section of this document for more information on other fields.*

#### **7.3.3. Import (Customer)**

<span id="page-55-0"></span>Search the customers registered in the workspace and register the filtered list as the call list for the project.

Select the "Customers" in the import page, click "Next" and you will be taken to the Register Call List page.

On this Register Call List page, the filter operations and displayed list contents are the same as the customer page in the workspace menu. Please refer to "Workspaces > Customers > Customers".

When the "Assigned Agent" is entered, the agent is assigned at the registration of the call list records.

When the "Skip Duplicate Customer" is selected, it will skip the registration of customers who are already registered.

Clinking the "Register" button will register the customers displayed in the list as call list records. The registration of new records can be done while the dialer is running.

## **7.3.4. Import (CSV)**

<span id="page-55-1"></span>Import the specified CSV file and register the call list records as non-customer.

You can prepare the same fields as a customer data to register but the call list records registered by the import will be set to non-customer and they will only be used by the dialer for the current project to place the call.

(You can register the record as the customer for the workspace in the "Call List Record Detail" page.)

Select the "CSV" in the import page, click "Next" and you will be taken to the Select File page.

The filter operations and displayed list contents on this Select File page are the same as the customer import page. Please refer to "Workspaces > Customers > Import".

The registration of new records can be done while the dialer is running. Please note that records will be added even if the data already exists.

#### **7.3.5. Export**

<span id="page-56-0"></span>Export the call list record data and contact results in CSV file format.

Only the contact results for the call list will be exported.

The operations on the page are the same as the customer export page. Please refer to "Workspaces > Customers > Export".

For more information on the details of filter and output fields, please refer to "Workspaces > Call List > Call List" section of this document.

#### **7.3.6. Bulk Suspend**

<span id="page-56-1"></span>Import the list of phone numbers and sets the call list records to be ignored by the dialer.

When you specify a CSV file that contains one phone number per line and click the [Bulk Suspend], that state of call list that contains the phone number listed in the CSV will be changed from "Waiting" to "Dialing Suspended" all at once.

Once the call list record's state become "Dialing Suspended", the dialer will no longer place a call to the call list record unless the "Resume Dialing" is performed from the call list or the call list record detail page.

When the

Nothing will be done to the call list records with the "Waiting" status.

#### **7.3.7. Call Scheduling**

<span id="page-56-2"></span>In Brekeke CRM, you can use the "Schedule a Dialer Redial" feature where you can specify the date and time for the dialer redialing. Additionally, for the non-dialer dialing, you can use the "Schedule a Preview Dialing" feature where you can specify the date and time planned to perform the next Preview dialing(Click-Call).

You can schedule a call for each feature above in the schedule redial section of the agent screen.

The detail settings related to the redial can be configured through "Workspaces > Dialer > Redial Settings".

You can search call schedule records and cancel a schedule record on this page.

Clicking on the call schedule record will display the detail.

![](_page_57_Picture_157.jpeg)

![](_page_57_Picture_158.jpeg)

#### List of Call Schedules, Detail

![](_page_57_Picture_159.jpeg)

![](_page_58_Picture_154.jpeg)

#### **7.3.8. Manage**

<span id="page-58-0"></span>You can delete the entire call list and clear processing results.

When you execute the deletion of all call list records, all call list records registered to the project will be deleted.

When you clear processing results, all processing results for the call list registered to the project will be deleted.

They cannot be used while the dialer is running.

## <span id="page-58-1"></span>**7.4. Contact History**

#### **7.4.1. Contact Results**

<span id="page-58-2"></span>Displays the list of contact results generated in the project.

When the list row is clicked, the detail page will be displayed and you can view customer information and edit the contact result.

The list can be filtered by specifying the filters.

![](_page_58_Picture_155.jpeg)

![](_page_58_Picture_156.jpeg)

![](_page_59_Picture_152.jpeg)

List of contact results

#### **7.4.2. Import**

<span id="page-59-0"></span>Import the specified CSV file and register the contact results.

The same fields from the export of contact histories are available to import.

The procedure for importing, File screen and Assign Fields screens, is the same as Customer

import. Please refer to Workspace > Customers > Import section for more detail.

#### **7.4.3. Export**

<span id="page-59-1"></span>Export the contact results in CSV file format.

One record per one contact result is exported in CSV.

![](_page_59_Picture_153.jpeg)

## <span id="page-60-0"></span>**7.5. Dialer**

## **7.5.1. Dialer Settings**

<span id="page-60-1"></span>Configure dialer settings.

![](_page_60_Picture_139.jpeg)

![](_page_61_Picture_133.jpeg)

![](_page_62_Picture_134.jpeg)

#### **7.5.2. Schedule Settings**

<span id="page-62-0"></span>Manages the schedule settings for the dialer.

This setting cannot be changed while the dialer is running.

![](_page_62_Picture_135.jpeg)

![](_page_63_Picture_131.jpeg)

## **7.5.3. Redial Settings**

<span id="page-63-0"></span>Manages the redial settings for the dialer.

![](_page_63_Picture_132.jpeg)

![](_page_63_Picture_133.jpeg)

![](_page_64_Picture_129.jpeg)

![](_page_65_Picture_135.jpeg)

## **7.5.4. Result Flag Settings**

<span id="page-65-0"></span>Configures when to switch the behavior of the dialer depending on the total number of contact results.

![](_page_65_Picture_136.jpeg)

![](_page_65_Picture_137.jpeg)

![](_page_66_Picture_131.jpeg)

## **7.5.5. Event Settings**

<span id="page-66-0"></span>Execute scripts using the dialer's event type as a trigger.

Display Field

![](_page_66_Picture_132.jpeg)

#### **7.5.6. Manage**

<span id="page-66-1"></span>Start or Stop the dialer.

![](_page_66_Picture_133.jpeg)

![](_page_66_Picture_134.jpeg)

![](_page_67_Picture_134.jpeg)

## <span id="page-67-0"></span>**7.6. Settings**

## **7.6.1. Project**

<span id="page-67-1"></span>Modify basic project configuration name and project description.

![](_page_67_Picture_135.jpeg)

![](_page_67_Picture_136.jpeg)

#### **7.6.2. Inbound**

<span id="page-67-2"></span>Configure the general inbound calls.

![](_page_67_Picture_137.jpeg)

![](_page_67_Picture_138.jpeg)

![](_page_68_Picture_129.jpeg)

#### **7.6.3. Outbound**

<span id="page-68-0"></span>Configure the general outbound calls.

![](_page_68_Picture_130.jpeg)

![](_page_68_Picture_131.jpeg)

#### **7.6.4. Contact Results**

<span id="page-68-1"></span>Configure the fields for the contact result record for the project independently.

By default, the "Inherit From Workspace" checkbox is selected, please remove the check mark if you wish to set up the project specific results.

Please refer to "Workspaces > Projects > Contact Results Settings" for more information on how to use this page.

#### **7.6.5. Project Screen**

<span id="page-68-2"></span>Specify the project screen layout for each project.

By default, the "Inherit From Workspace" checkbox is selected, please remove the check mark if you wish to set up the project specific setting.

Please refer to "Workspaces > Projects > Project Screen Settings" for more information on how to use this page.

#### **7.6.6. TSP**

<span id="page-68-3"></span>This screen is used to configure whether or not to create and use the talk-script for the project independently.

By default, the "Inherit From Workspace" checkbox is selected, please remove the check mark if you wish to set up the project specific settings.

Please refer to "Workspaces > Projects > TSP Settings" for more information on how to use this page.

#### **7.6.7. Forwarding IVR**

<span id="page-69-0"></span>Specify the Forwarding IVR for the project.

For the projects where the Forwarding IVR is configured, the Transfer to IVR button displays on the project screen and the transfer operation to the IVR by the agent will be simplified.

This feature can be used, for example, when you wish to run a recorded message while a customer leaves a message to the voicemail.

#### **7.6.8. Scheduled Processes**

<span id="page-69-1"></span>Execute scripts on a regular basis using the scheduler.

This feature allows you to automate tasks such as importing the call list from the external database.

![](_page_69_Picture_130.jpeg)

Display Field

## **7.6.9. Advanced Options**

<span id="page-69-2"></span>Configure advanced settings for the project. Use the format: "Setting Field=Setting Value".

agentui.contact.addable.call.result

Specify the call results codes other than 'Complete' allowed when entering the contact

results in the project page

10: Other than yourself, 4: Answering Machine, 15: Fax, 9: Wrong Number, 2: Equipment Failure, 8: Do not call List

agentui.auto.customer.search.target

Specify the target customer field names used for the filters for the auto customer search in receiving inbound calls.

If invalid value is specified, the auto customer search is disabled when receiving calls.

For example: name, zip\_code, telno(All array elements), telno1, telno2(indivisual array element).

#### agentui.auto.customer.search.source

Specify the call information(CallInfo Object) properties used for the source for the auto customer search in receiving inbound calls. If invalid value is specified, the auto customer search is disabled when receiving calls.

For example, customerNumber 、 customerInfo 、 appInfo. The default is set to customerNumber.

## <span id="page-70-0"></span>**7.7. Manage**

#### **7.7.1. Project**

<span id="page-70-1"></span>You can enable and disable the project, and delete the project.

When a project is disabled, the project will be non-accessible from the agent screen. When reenabled, the projects will appear in the agent screen.

When a project is deleted, all the information in the project will be deleted. Please note that you will not be able to undo the project deletion process.

#### **7.7.2. Access Control**

<span id="page-70-2"></span>Configure the access control for project.

When "Inherit Security settings from parent hierarchy" is checked, it inherits the access control settings from above. Fields on other screens are the same as main menu's access control configurations. Please refer to Main Menu > Manage > Access Control.